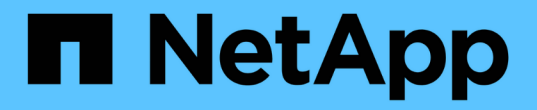

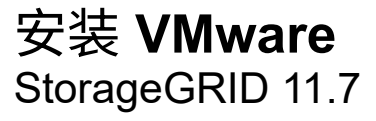

NetApp April 12, 2024

This PDF was generated from https://docs.netapp.com/zh-cn/storagegrid-117/vmware/index.html on April 12, 2024. Always check docs.netapp.com for the latest.

# 目录

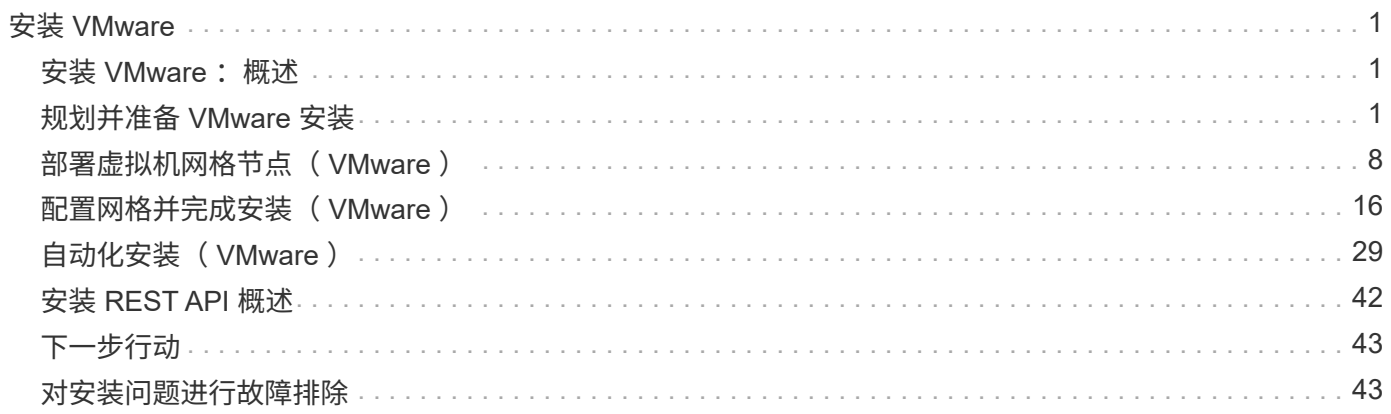

# <span id="page-2-0"></span>安装 **VMware**

# <span id="page-2-1"></span>安装 **VMware** :概述

在 VMware 环境中安装 StorageGRID 系统包括三个主要步骤。

- 1. \* 准备 \* : 在规划和准备期间, 您将执行以下任务:
	- $\cdot$  了解 StorageGRID 的硬件,软件,虚拟机,存储和性能要求。
	- <sup>。</sup>了解的具体信息 ["StorageGRID](https://docs.netapp.com/zh-cn/storagegrid-117/network/index.html) [网络连接](https://docs.netapp.com/zh-cn/storagegrid-117/network/index.html)["](https://docs.netapp.com/zh-cn/storagegrid-117/network/index.html) 这样,您就可以正确配置网络了。
	- 确定并准备要用于托管 StorageGRID 网格节点的物理服务器。
	- 在已准备好的服务器上:
		- 安装 VMware vSphere 虚拟机管理程序
		- 配置 ESX 主机
		- 安装和配置 VMware vSphere 和 vCenter
- 2. \* 部署 \*: 使用 VMware vSphere Web Client 部署网格节点。部署网格节点时, 它们会作为 StorageGRID 系统的一部分创建并连接到一个或多个网络。
	- a. 使用 VMware vSphere Web Client , .vmdk 文件和一组 .OVF 文件模板将基于软件的节点部署为您在步 骤 1 中准备的服务器上的虚拟机( VM )。
	- b. 使用 StorageGRID 设备安装程序部署 StorageGRID 设备节点。

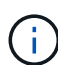

StorageGRID 安装操作步骤 中不包含特定于硬件的安装和集成说明。要了解如何安 装StorageGRID 设备、请参见 ["](https://docs.netapp.com/zh-cn/storagegrid-117/installconfig/index.html)[硬件安装快速入门](https://docs.netapp.com/zh-cn/storagegrid-117/installconfig/index.html)" 以查找您的产品的说明。

3. \* 配置 \* : 部署完所有节点后, 请使用网格管理器配置网格并完成安装。

以下说明为在 VMware 环境中部署和配置 StorageGRID 系统建议了一种标准方法。另请参见有关以下替代方法 的信息:

- 使用 deploy-vsphere-ovftool.sh Bash 脚本(可从安装归档中获取)在 VMware vSphere 中部署网格节点。
- 使用 Python 配置脚本(在安装归档中提供)自动部署和配置 StorageGRID 系统。
- 使用 Python 配置脚本(可从安装归档或 StorageGRID 设备安装程序获取)自动部署和配置设备网格节点。
- 如果您是 StorageGRID 部署的高级开发人员,请使用安装 REST API 自动安装 StorageGRID 网格节点。

# <span id="page-2-2"></span>规划并准备 **VMware** 安装

# <span id="page-2-3"></span>安装前( **VMware** )

在部署网格节点和配置 StorageGRID 网格之前,您必须熟悉完成操作步骤 的步骤和要 求。

StorageGRID 部署和配置过程假定您熟悉 StorageGRID 系统的架构和操作功能。

您可以一次部署一个或多个站点;但是,所有站点必须满足至少有三个存储节点的最低要求。

在开始节点部署和网格配置操作步骤 之前, 您必须:

- 规划 StorageGRID 部署。
- 按照规格安装,连接和配置所有必需的硬件,包括任何 StorageGRID 设备。

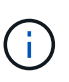

如果您的StorageGRID 安装不会使用StorageGRID 设备(硬件)存储节点、则必须使用具有备 用电池的写入缓存(BBWC)的硬件RAID存储。StorageGRID 不支持使用虚拟存储区域网 络(VSAN)、软件RAID或不支持RAID保护。

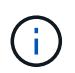

StorageGRID 安装操作步骤 中不包含特定于硬件的安装和集成说明。要了解如何安 装StorageGRID 设备、请参见 ["](https://docs.netapp.com/zh-cn/storagegrid-117/installconfig/index.html)[安装设备硬件](https://docs.netapp.com/zh-cn/storagegrid-117/installconfig/index.html)["](https://docs.netapp.com/zh-cn/storagegrid-117/installconfig/index.html)。

- 了解 ["](https://docs.netapp.com/zh-cn/storagegrid-117/network/index.html)[可用网络选项以及如何在网格节点上实施每个网络选项](https://docs.netapp.com/zh-cn/storagegrid-117/network/index.html)["](https://docs.netapp.com/zh-cn/storagegrid-117/network/index.html)。
- 提前收集所有网络信息。除非使用DHCP、否则请收集要分配给每个网格节点的IP地址以及要使用的DNS 和NTP服务器的IP地址。
- 确定要使用的可用部署和配置工具。

所需材料

在安装 StorageGRID 之前,您必须收集并准备所需的材料。

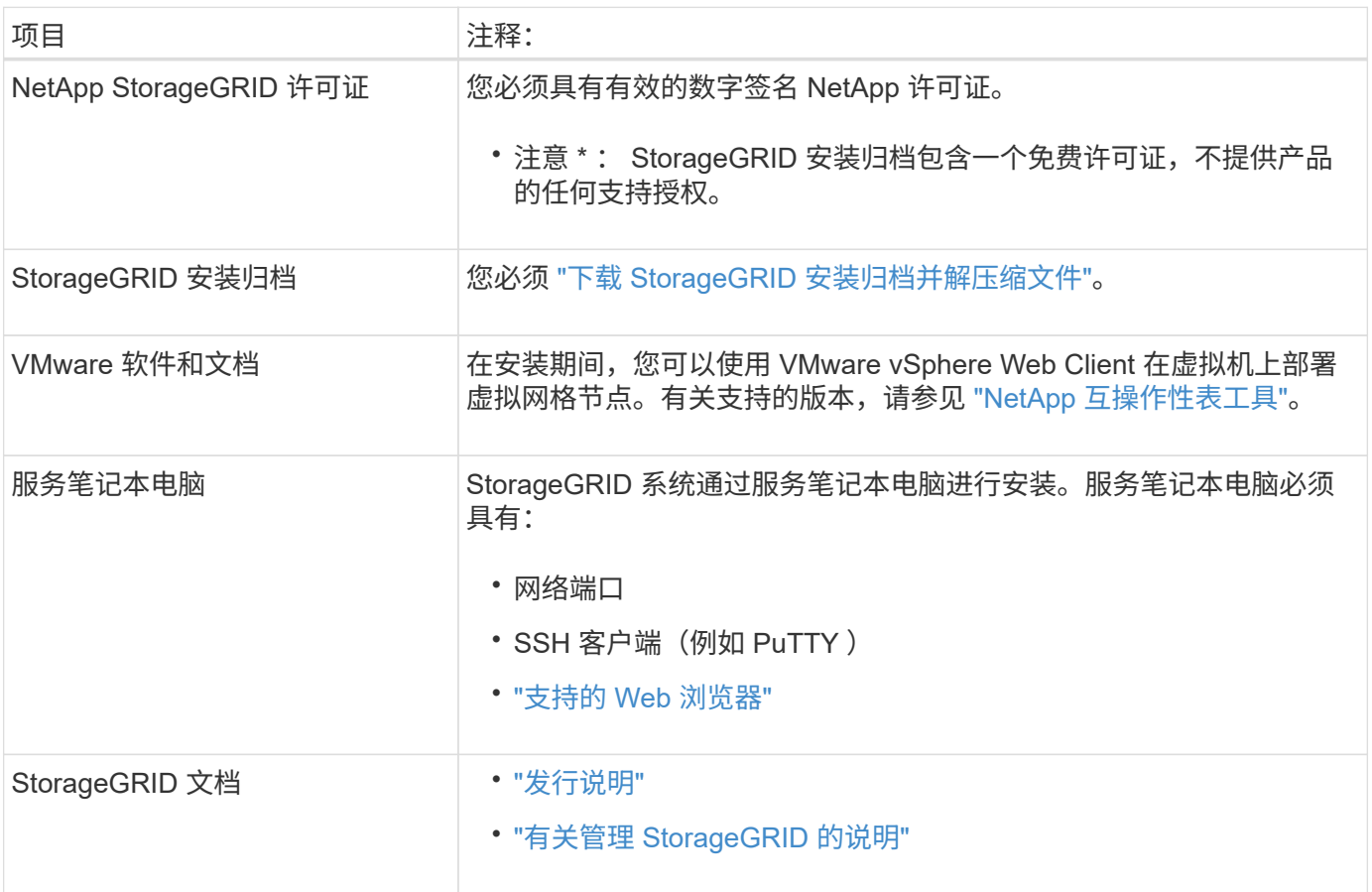

# <span id="page-4-0"></span>下载并提取 **StorageGRID** 安装文件

您必须下载 StorageGRID 安装归档并提取文件。

## 步骤

- 1. 转至 ["StorageGRID](https://mysupport.netapp.com/site/products/all/details/storagegrid/downloads-tab) [的](https://mysupport.netapp.com/site/products/all/details/storagegrid/downloads-tab) ["NetApp](https://mysupport.netapp.com/site/products/all/details/storagegrid/downloads-tab) [下](https://mysupport.netapp.com/site/products/all/details/storagegrid/downloads-tab)[载](https://mysupport.netapp.com/site/products/all/details/storagegrid/downloads-tab) ["](https://mysupport.netapp.com/site/products/all/details/storagegrid/downloads-tab) [页面](https://mysupport.netapp.com/site/products/all/details/storagegrid/downloads-tab)["](https://mysupport.netapp.com/site/products/all/details/storagegrid/downloads-tab)。
- 2. 选择用于下载最新版本的按钮, 或者从下拉菜单中选择其他版本并选择 \* 执行 \* 。
- 3. 使用您的 NetApp 帐户的用户名和密码登录。
- 4. 如果显示Cauy/MustRead语句,请阅读该语句并选中该复选框。

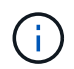

安装 StorageGRID 版本后,您必须应用任何所需的修补程序。有关详细信息,请参见 ["](https://docs.netapp.com/zh-cn/storagegrid-117/maintain/storagegrid-hotfix-procedure.html)[恢复](https://docs.netapp.com/zh-cn/storagegrid-117/maintain/storagegrid-hotfix-procedure.html) [和](https://docs.netapp.com/zh-cn/storagegrid-117/maintain/storagegrid-hotfix-procedure.html)[维](https://docs.netapp.com/zh-cn/storagegrid-117/maintain/storagegrid-hotfix-procedure.html)[护说明中的](https://docs.netapp.com/zh-cn/storagegrid-117/maintain/storagegrid-hotfix-procedure.html)[热修补](https://docs.netapp.com/zh-cn/storagegrid-117/maintain/storagegrid-hotfix-procedure.html)[程序操作步骤](https://docs.netapp.com/zh-cn/storagegrid-117/maintain/storagegrid-hotfix-procedure.html)["](https://docs.netapp.com/zh-cn/storagegrid-117/maintain/storagegrid-hotfix-procedure.html)

- 5. 阅读最终用户许可协议,选中复选框,然后选择\*接受并继续\*。
- 6. 在 \* 安装 vmware\* 列中,选择 StorageGRID 的 .tgz 或 .zip 文件。

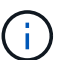

使用 .zip 如果您在服务笔记本电脑上运行Windows、则将文件保存。

- 7. 保存并提取归档文件。
- 8. 从以下列表中选择所需的文件。

所需的文件取决于您规划的网格拓扑以及如何部署 StorageGRID 系统。

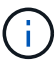

表中列出的路径与提取的安装归档所安装的顶级目录相对。

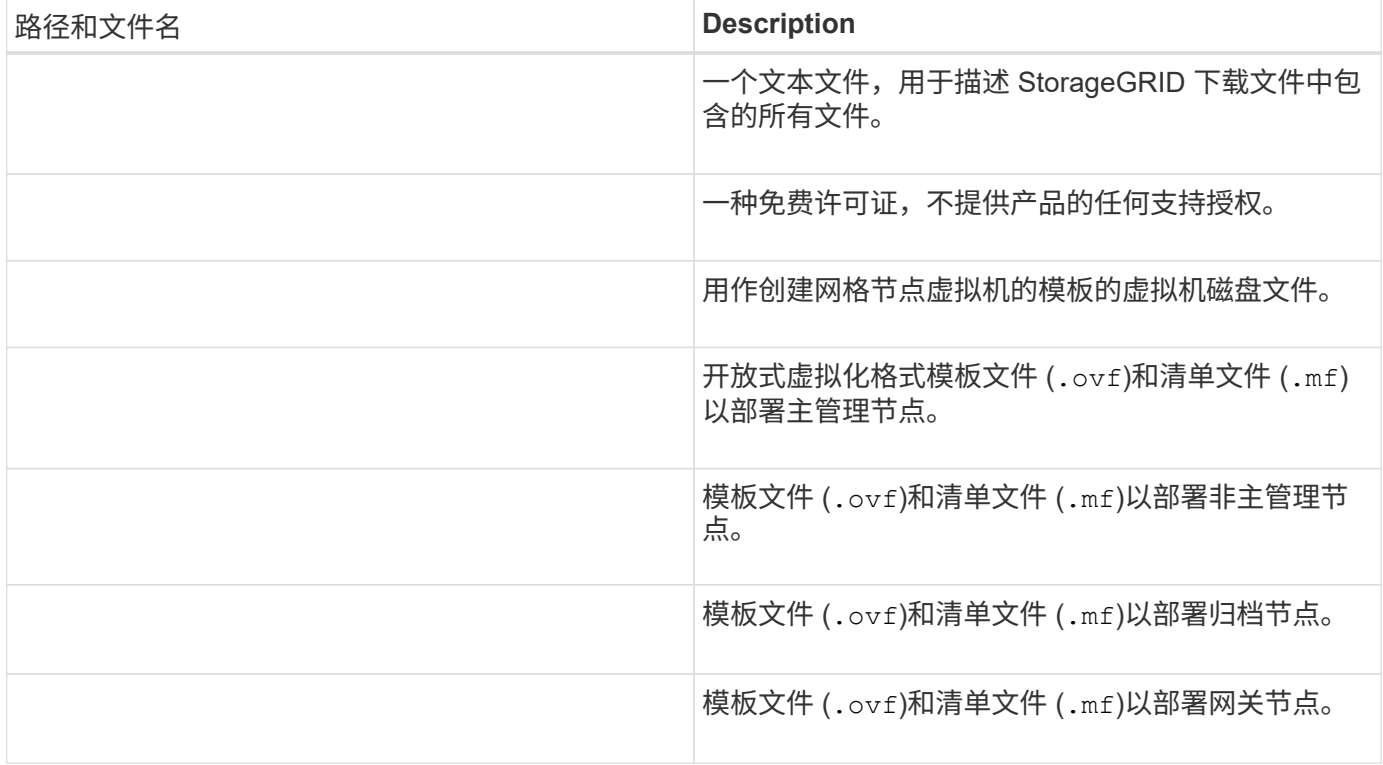

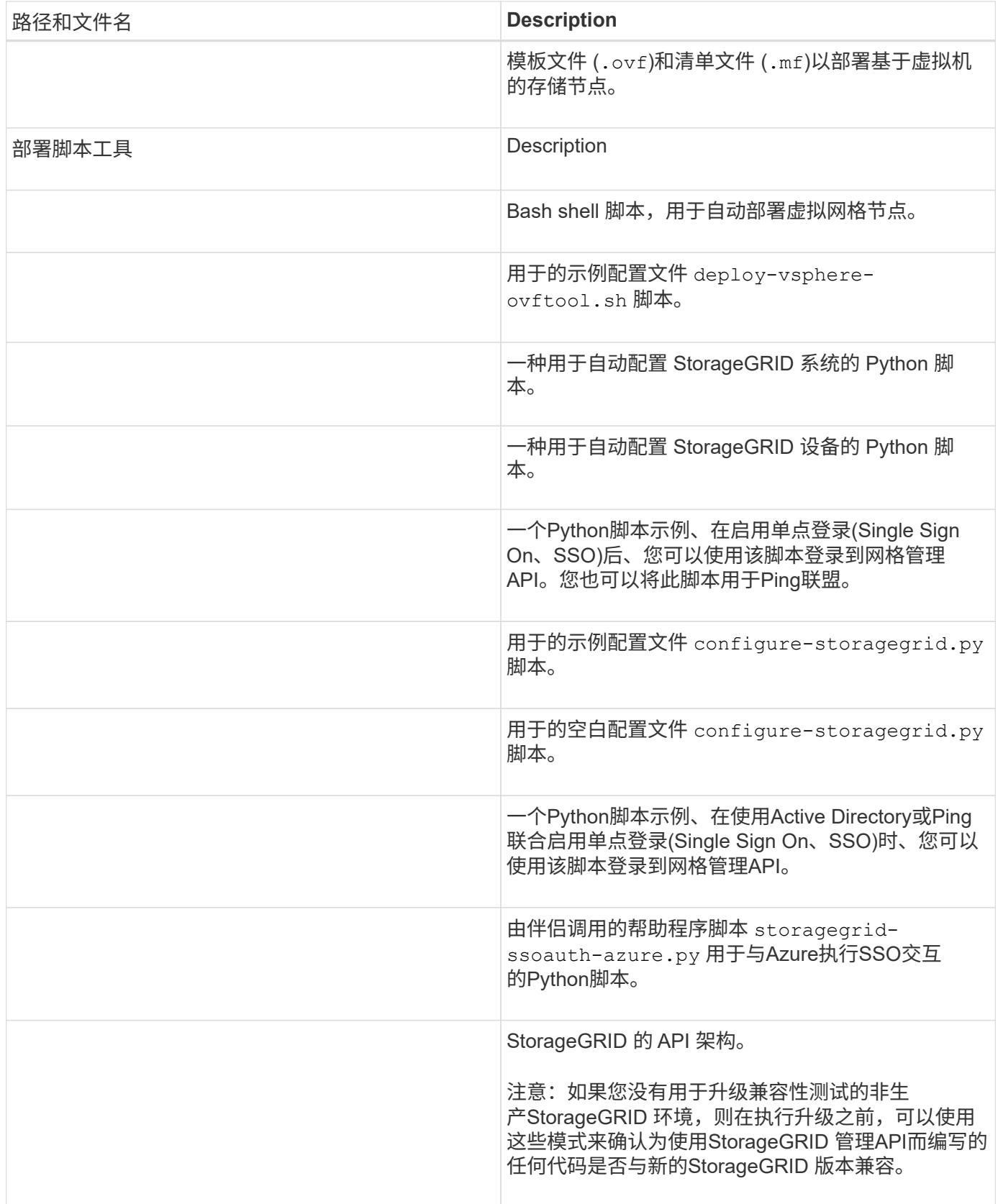

# 软件要求

您可以使用虚拟机托管任何类型的 StorageGRID 网格节点。VMware 服务器上安装的每个 网格节点都需要一个虚拟机。

您必须在已准备好的物理服务器上安装 VMware vSphere 虚拟机管理程序。在安装 VMware 软件之前,必须正 确配置硬件(包括固件版本和 BIOS 设置)。

• 根据需要在虚拟机管理程序中配置网络,以支持要安装的 StorageGRID 系统的网络连接。

["](https://docs.netapp.com/zh-cn/storagegrid-117/network/index.html)[网络连接准则](https://docs.netapp.com/zh-cn/storagegrid-117/network/index.html)["](https://docs.netapp.com/zh-cn/storagegrid-117/network/index.html)

- 确保数据存储库足够大,足以容纳托管网格节点所需的虚拟机和虚拟磁盘。
- 如果创建多个数据存储库,请为每个数据存储库命名,以便在创建虚拟机时轻松确定要用于每个网格节点的 数据存储库。

**ESX** 主机配置要求

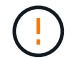

您必须在每个 ESX 主机上正确配置网络时间协议( NTP )。如果主机时间不正确,可能会产生 负面影响,包括数据丢失。

### **VMware** 配置要求

在部署 StorageGRID 网格节点之前,您必须安装和配置 VMware vSphere 和 vCenter 。

有关受支持的VMware vSphere虚拟机管理程序和VMware vCenter Server软件版本、请参见 ["NetApp](https://imt.netapp.com/matrix/#welcome) [互](https://imt.netapp.com/matrix/#welcome)[操作性](https://imt.netapp.com/matrix/#welcome) [表](https://imt.netapp.com/matrix/#welcome)[工具](https://imt.netapp.com/matrix/#welcome)["](https://imt.netapp.com/matrix/#welcome)。

有关安装这些 VMware 产品所需的步骤,请参见 VMware 文档。

# **CPU** 和 **RAM** 要求

在安装 StorageGRID 软件之前,请验证并配置硬件,使其可以支持 StorageGRID 系统。

有关支持的服务器的信息、请参见 ["NetApp](https://imt.netapp.com/matrix/#welcome) [互](https://imt.netapp.com/matrix/#welcome)[操作性](https://imt.netapp.com/matrix/#welcome)[表](https://imt.netapp.com/matrix/#welcome)[工具](https://imt.netapp.com/matrix/#welcome)["](https://imt.netapp.com/matrix/#welcome)。

每个 StorageGRID 节点需要以下最低资源:

- CPU 核心:每个节点 8 个
- RAM : 每个节点至少 24 GB ,比系统总 RAM 少 2 到 16 GB ,具体取决于可用 RAM 总量和系统上运行的 非 StorageGRID 软件的数量

确保计划在每个物理或虚拟主机上运行的 StorageGRID 节点数不超过可用的 CPU 核心数或物理 RAM 数。如果 主机不是专用于运行StorageGRID (不建议这样做)、请务必考虑其他应用程序的资源要求。

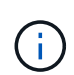

定期监控 CPU 和内存使用情况,以确保这些资源能够持续满足您的工作负载需求。例如,将虚 拟存储节点的 RAM 和 CPU 分配增加一倍将提供与为 StorageGRID 设备节点提供的资源类似的 资源。此外,如果每个节点的元数据量超过 500 GB ,请考虑将每个节点的 RAM 增加到 48 GB 或更多。有关管理对象元数据存储、增加元数据预留空间设置以及监控CPU和内存使用情况的信 息、请参见的说明 ["](https://docs.netapp.com/zh-cn/storagegrid-117/upgrade/index.html)[管理](https://docs.netapp.com/zh-cn/storagegrid-117/admin/index.html)", "[监控](https://docs.netapp.com/zh-cn/storagegrid-117/monitor/index.html)",和 "[升](https://docs.netapp.com/zh-cn/storagegrid-117/upgrade/index.html)[级](https://docs.netapp.com/zh-cn/storagegrid-117/upgrade/index.html)["](https://docs.netapp.com/zh-cn/storagegrid-117/upgrade/index.html) StorageGRID。

如果在底层物理主机上启用了超线程功能,则可以为每个节点提供 8 个虚拟核心( 4 个物理核心)。如果底层 物理主机上未启用超线程,则必须为每个节点提供 8 个物理核心。

如果要使用虚拟机作为主机并控制 VM 的大小和数量,则应为每个 StorageGRID 节点使用一个 VM 并相应地调 整 VM 的大小。

对于生产部署,不应在同一物理存储硬件或虚拟主机上运行多个存储节点。一个 StorageGRID 部署中的每个存 储节点都应位于其各自的隔离故障域中。如果您确保单个硬件故障只会影响单个存储节点,则可以最大限度地提 高对象数据的持久性和可用性。

另请参见 ["](#page-7-0)[存储和性能要求](#page-7-0)["](#page-7-0)。

## <span id="page-7-0"></span>存储和性能要求

您必须了解虚拟机托管的 StorageGRID 节点的存储和性能要求,以便提供足够的空间来支 持初始配置和未来的存储扩展。

性能要求

操作系统卷和第一个存储卷的性能会显著影响系统的整体性能。请确保在延迟,每秒输入 / 输出操作数( IOPS )和吞吐量方面提供足够的磁盘性能。

所有 StorageGRID 节点都要求操作系统驱动器和所有存储卷启用回写缓存。缓存必须位于受保护或永久性介质 上。

### 使用**NetApp ONTAP** 存储的虚拟机的要求

如果您要将StorageGRID 节点部署为虚拟机、并从NetApp ONTAP 系统分配存储、则表示您已确认卷未启 用FabricPool 分层策略。例如、如果StorageGRID节点作为VMware主机上的虚拟机运行、请确保为该节点的数 据存储库提供支持的卷未启用FabricPool分层策略。对 StorageGRID 节点使用的卷禁用 FabricPool 分层可简化 故障排除和存储操作。

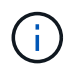

切勿使用 FabricPool 将与 StorageGRID 相关的任何数据分层回 StorageGRID 本身。将 StorageGRID 数据分层回 StorageGRID 会增加故障排除和操作复杂性。

所需的虚拟机数量

每个 StorageGRID 站点至少需要三个存储节点。

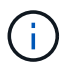

在生产部署中、不要在一个虚拟机服务器上运行多个存储节点。对每个存储节点使用专用虚拟机 主机可提供一个隔离的故障域。

其他类型的节点(例如管理节点或网关节点)可以部署在同一虚拟机主机上,也可以根据需要部署在自己的专用 虚拟机主机上。但是、如果有多个类型相同的节点(例如两个网关节点)、请勿在同一虚拟机主机上安装所有实 例。

按节点类型划分的存储要求

在生产环境中, StorageGRID 网格节点的虚拟机必须满足不同的要求,具体取决于节点类型。

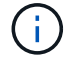

磁盘快照不能用于还原网格节点。请参见 ["](https://docs.netapp.com/zh-cn/storagegrid-117/maintain/grid-node-recovery-procedures.html)[网格节点](https://docs.netapp.com/zh-cn/storagegrid-117/maintain/grid-node-recovery-procedures.html)[恢复](https://docs.netapp.com/zh-cn/storagegrid-117/maintain/grid-node-recovery-procedures.html)["](https://docs.netapp.com/zh-cn/storagegrid-117/maintain/grid-node-recovery-procedures.html) 适用于每种类型节点的过程。

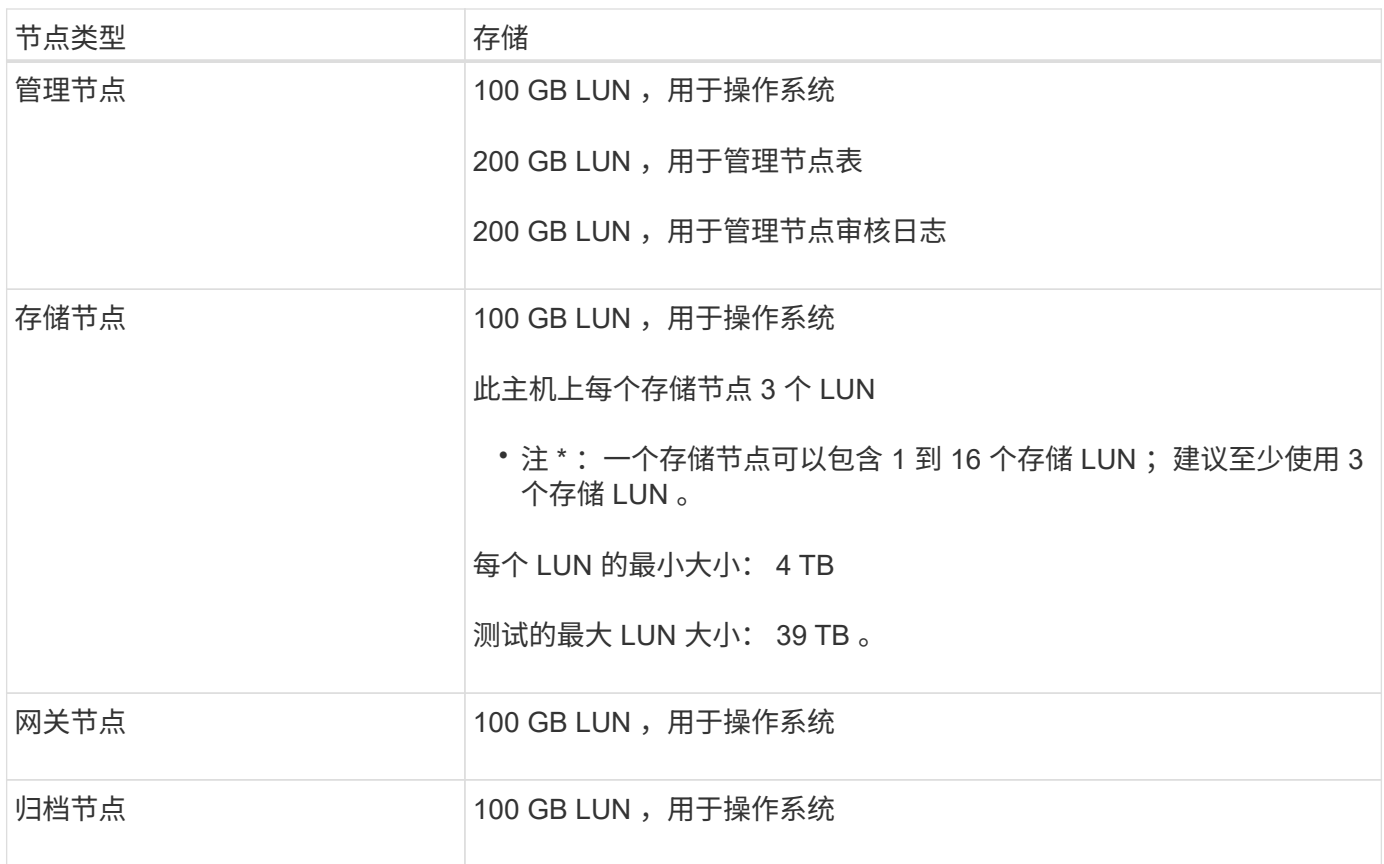

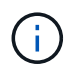

根据配置的审核级别、用户输入的大小、例如S3对象密钥名称、 以及需要保留的审核日志数据、 您可能需要增加每个管理节点上审核日志LUN的大小。通常、网格会在每个S3操作中生成大约1 KB的审核数据、 这意味着、一个200 GB的LUN每天可支持7000万次操作、或者在两三天内每秒 可支持800次操作。

存储节点的存储要求

一个基于软件的存储节点可以包含 1 到 16 个存储卷—建议使用 3 个或更多存储卷。每个存储卷应大于或等于 4 TB 。

(i)

一个设备存储节点最多可以包含 48 个存储卷。

如图所示, StorageGRID 会为每个存储节点的存储卷 0 上的对象元数据预留空间。存储卷 0 和存储节点中的任 何其他存储卷上的任何剩余空间专用于对象数据。

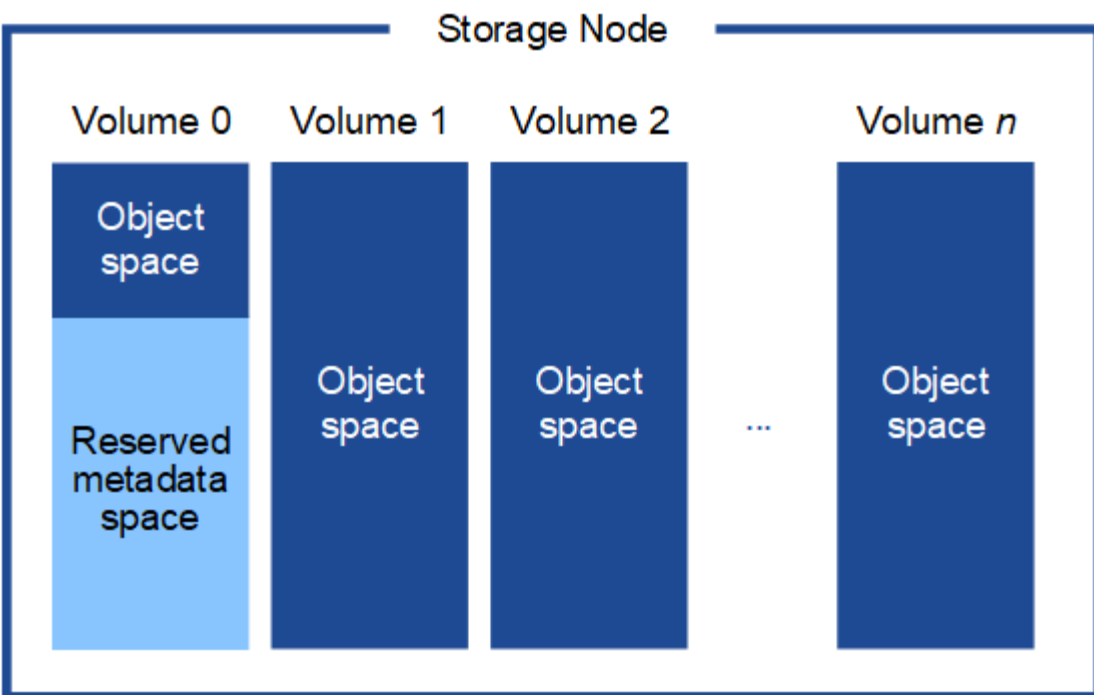

为了提供冗余并防止对象元数据丢失, StorageGRID 会为每个站点的系统中的所有对象存储三个元数据副本。 对象元数据的三个副本均匀分布在每个站点的所有存储节点上。

在为新存储节点的卷 0 分配空间时,必须确保为该节点在所有对象元数据中的部分分配足够的空间。

• 您必须至少为卷 0 分配 4 TB 。

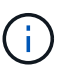

如果一个存储节点仅使用一个存储卷,而为该卷分配的存储空间不超过 4 TB ,则该存储节点 可能会在启动时进入存储只读状态,并仅存储对象元数据。

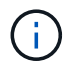

如果为卷0分配的空间小于500 GB (仅限非生产环境使用)、则存储卷的容量中有10%将预留用 于元数据。

- 如果要安装新系统(StorageGRID 11.6或更高版本)、并且每个存储节点的RAM大于或等于128 GB、请为卷0 分配8 TB或更多。如果对卷 0 使用较大的值,则可以增加每个存储节点上允许的元数据空间。
- 在为站点配置不同的存储节点时,如果可能,请对卷 0 使用相同的设置。如果某个站点包含不同大小的存储 节点,卷 0 最小的存储节点将确定该站点的元数据容量。

有关详细信息,请转至 ["](https://docs.netapp.com/zh-cn/storagegrid-117/admin/managing-object-metadata-storage.html)[管理](https://docs.netapp.com/zh-cn/storagegrid-117/admin/managing-object-metadata-storage.html)[对象元](https://docs.netapp.com/zh-cn/storagegrid-117/admin/managing-object-metadata-storage.html)[数](https://docs.netapp.com/zh-cn/storagegrid-117/admin/managing-object-metadata-storage.html)[据](https://docs.netapp.com/zh-cn/storagegrid-117/admin/managing-object-metadata-storage.html)[存储](https://docs.netapp.com/zh-cn/storagegrid-117/admin/managing-object-metadata-storage.html)"。

# <span id="page-9-0"></span>部署虚拟机网格节点( **VMware** )

# <span id="page-9-1"></span>收集有关部署环境的信息

在部署网格节点之前,您必须收集有关网络配置和 VMware 环境的信息。

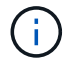

对所有节点执行一次安装比现在安装某些节点以及稍后安装某些节点更高效。

您必须访问部署环境并收集以下信息: VMware 环境;为网格网络,管理网络和客户端网络创建的网络;以及 计划用于存储节点的存储卷类型。

您必须收集有关 VMware 环境的信息,包括以下信息:

- 具有完成部署所需的适当权限的 VMware vSphere 帐户的用户名和密码。
- 每个 StorageGRID 网格节点虚拟机的主机,数据存储库和网络配置信息。

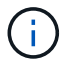

VMware Live vMotion 会导致虚拟机时钟时间跳转,任何类型的网格节点均不支持此功能。尽管 时钟时间不正确,但极少会导致数据丢失或配置更新。

### 网格网络信息

您必须收集有关为 StorageGRID 网格网络(必需)创建的 VMware 网络的信息,包括:

- 网络名称。
- 如果未使用DHCP、则为每个网格节点提供所需的网络连接详细信息(IP地址、网关和网络掩码)。
- 如果未使用DHCP、则为网格网络上主管理节点的IP地址。有关详细信息,请参见 "`网格节点如何发现主管 理节点` " 。

#### 管理网络信息

对于要连接到可选 StorageGRID 管理网络的节点,您必须收集有关为此网络创建的 VMware 网络的信息,包括 :

- 网络名称。
- 用于分配静态或 DHCP IP 地址的方法。
- 如果使用的是静态 IP 地址,则为每个网格节点提供所需的网络详细信息( IP 地址,网关,网络掩码)。
- 管理网络的外部子网列表( ESL )。

客户端网络信息

对于要连接到可选 StorageGRID 客户端网络的节点,您必须收集有关为此网络创建的 VMware 网络的信息,包 括:

- 网络名称。
- 用于分配静态或 DHCP IP 地址的方法。
- 如果使用的是静态 IP 地址,则为每个网格节点提供所需的网络详细信息( IP 地址,网关,网络掩码)。

有关其他接口的信息

安装节点后,您可以选择在 vCenter 中为虚拟机添加中继或访问接口。例如,您可能希望将中继接口添加到管理 节点或网关节点,以便可以使用 VLAN 接口隔离属于不同应用程序或租户的流量。或者,您可能希望添加一个 访问接口以在高可用性( HA )组中使用。

您添加的接口将显示在 "VLAN interfaces" 页面和网格管理器的 "HA Groups" 页面上。

- 如果要添加中继接口,请为每个新的父接口配置一个或多个 VLAN 接口。请参见 ["](https://docs.netapp.com/zh-cn/storagegrid-117/admin/configure-vlan-interfaces.html)[配置](https://docs.netapp.com/zh-cn/storagegrid-117/admin/configure-vlan-interfaces.html) [VLAN](https://docs.netapp.com/zh-cn/storagegrid-117/admin/configure-vlan-interfaces.html) [接](https://docs.netapp.com/zh-cn/storagegrid-117/admin/configure-vlan-interfaces.html)[口](https://docs.netapp.com/zh-cn/storagegrid-117/admin/configure-vlan-interfaces.html)["](https://docs.netapp.com/zh-cn/storagegrid-117/admin/configure-vlan-interfaces.html)。
- 如果添加访问接口,则必须将其直接添加到 HA 组。请参见 ["](https://docs.netapp.com/zh-cn/storagegrid-117/admin/configure-high-availability-group.html)[配置高可用性组](https://docs.netapp.com/zh-cn/storagegrid-117/admin/configure-high-availability-group.html)["](https://docs.netapp.com/zh-cn/storagegrid-117/admin/configure-high-availability-group.html)。

### 虚拟存储节点的存储卷

您必须收集基于虚拟机的存储节点的以下信息:

• 计划添加的存储卷(存储 LUN )的数量和大小。请 s" 存储和性能要求 " 。

### 网格配置信息

您必须收集信息才能配置网格:

- 网格许可证
- 网络时间协议( NTP )服务器 IP 地址
- DNS服务器IP地址

### 相关信息

["](#page-11-0)[网格节点如何发](#page-11-0)[现](#page-11-0)[主管理节点](#page-11-0)["](#page-11-0)

["](#page-7-0)[存储和性能要求](#page-7-0)["](#page-7-0)

<span id="page-11-0"></span>网格节点如何发现主管理节点

网格节点与主管理节点进行通信以进行配置和管理。每个网格节点都必须知道网格网络上 主管理节点的 IP 地址。

为了确保网格节点可以访问主管理节点,您可以在部署此节点时执行以下任一操作:

- 您可以使用 admin\_ip 参数手动输入主管理节点的 IP 地址。
- 您可以省略 admin\_ip 参数,以使网格节点自动发现该值。当网格网络使用 DHCP 为主管理节点分配 IP 地 址时,自动发现尤其有用。

主管理节点的自动发现可通过多播域名系统(mDNS)来实现。主管理节点首次启动时,它会使用 mDNS 发布其 IP 地址。然后,同一子网上的其他节点可以查询 IP 地址并自动获取该地址。但是、由于多播IP流量通常不能在 子网上路由、因此其他子网上的节点无法直接获取主管理节点的IP地址。

### 如果使用自动发现:

- G)
- 必须在主管理节点未直接连接到的任何子网上至少包含一个网格节点的 admin IP 设置。然后 ,此网格节点将发布子网中其他节点的主管理节点 IP 地址,以便使用 mDNS 进行发现。
- 确保您的网络基础架构支持在子网内传递多播 IP 流量。

# 将 **StorageGRID** 节点部署为虚拟机

您可以使用 VMware vSphere Web Client 将每个网格节点部署为虚拟机。在部署期间,系 统会创建每个网格节点并将其连接到一个或多个 StorageGRID 网络。

## 如果您需要部署任何StorageGRID 设备存储节点、请参见 ["](https://docs.netapp.com/zh-cn/storagegrid-117/installconfig/deploying-appliance-storage-node.html)[部署设备存储节点](https://docs.netapp.com/zh-cn/storagegrid-117/installconfig/deploying-appliance-storage-node.html)["](https://docs.netapp.com/zh-cn/storagegrid-117/installconfig/deploying-appliance-storage-node.html)。

您也可以在打开节点电源之前重新映射节点端口或增加节点的 CPU 或内存设置。

开始之前

- 您已查看如何操作 ["](#page-2-3)[规划并准备安装](#page-2-3)["](#page-2-3),您了解软件, CPU 和 RAM 以及存储和性能的要求。
- 您熟悉 VMware vSphere 虚拟机管理程序,并具有在此环境中部署虚拟机的经验。

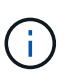

。 open-vm-tools StorageGRID 虚拟机随附了一个与VMware工具类似的开源实施软件 包。您无需手动安装VMware Tools。

• 您已下载并提取适用于 VMware 的正确版本的 StorageGRID 安装归档。

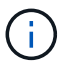

如果要在扩展或恢复操作中部署新节点,则必须使用网格上当前运行的 StorageGRID 版本。

• 您已有StorageGRID 虚拟机磁盘 (.vmdk)文件:

NetApp-*SG-version*-SHA.vmdk

• 您拥有 .ovf 和 .mf 要部署的每种网格节点的文件:

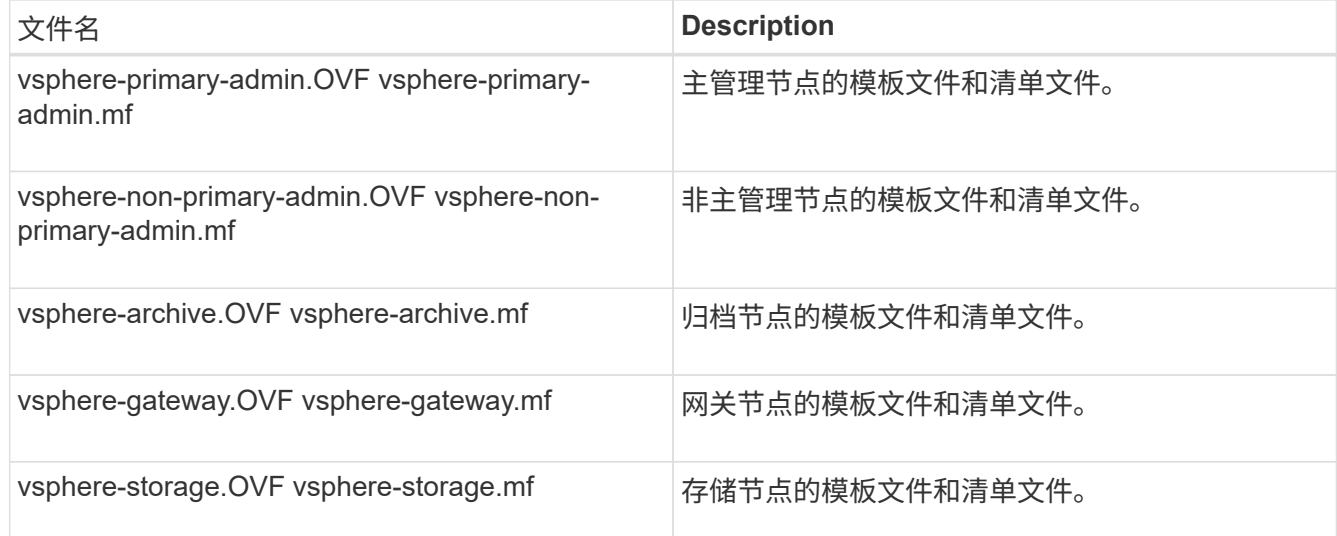

 $\bullet$  。 .  $v$ dmk, .  $ovf$ ,和 . m $f$  所有文件都位于同一目录中。

• 您计划最大限度地减少故障域。例如,不应将所有网关节点部署在一个虚拟机服务器上。

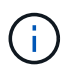

在生产部署中、不要在一个虚拟机服务器上运行多个存储节点。对每个存储节点使用专用虚 拟机主机可提供一个隔离的故障域。

- 如果要在扩展或恢复操作中部署节点,则可以使用 ["](https://docs.netapp.com/zh-cn/storagegrid-117/expand/index.html)[有关](https://docs.netapp.com/zh-cn/storagegrid-117/expand/index.html)[扩展](https://docs.netapp.com/zh-cn/storagegrid-117/expand/index.html) [StorageGRID](https://docs.netapp.com/zh-cn/storagegrid-117/expand/index.html) [系统的说明](https://docs.netapp.com/zh-cn/storagegrid-117/expand/index.html)["](https://docs.netapp.com/zh-cn/storagegrid-117/expand/index.html) 或 ["](https://docs.netapp.com/zh-cn/storagegrid-117/maintain/index.html)[恢复](https://docs.netapp.com/zh-cn/storagegrid-117/maintain/index.html)[和](https://docs.netapp.com/zh-cn/storagegrid-117/maintain/index.html)[维](https://docs.netapp.com/zh-cn/storagegrid-117/maintain/index.html)[护说](https://docs.netapp.com/zh-cn/storagegrid-117/maintain/index.html) [明](https://docs.netapp.com/zh-cn/storagegrid-117/maintain/index.html)["](https://docs.netapp.com/zh-cn/storagegrid-117/maintain/index.html)。
- 如果您要将StorageGRID 节点部署为虚拟机、并从NetApp ONTAP 系统分配存储、则表示您已确认卷未启 用FabricPool 分层策略。例如、如果StorageGRID节点作为VMware主机上的虚拟机运行、请确保为该节点

的数据存储库提供支持的卷未启用FabricPool分层策略。对 StorageGRID 节点使用的卷禁用 FabricPool 分层可简化故障排除和存储操作。

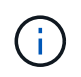

切勿使用 FabricPool 将与 StorageGRID 相关的任何数据分层回 StorageGRID 本身。将 StorageGRID 数据分层回 StorageGRID 会增加故障排除和操作复杂性。

关于此任务

按照以下说明开始部署 VMware 节点,在扩展中添加新的 VMware 节点或在恢复操作中更换 VMware 节点。除 步骤中所述外,所有节点类型的节点部署操作步骤 均相同,包括管理节点,存储节点,网关节点和归档节点。

如果要安装新的 StorageGRID 系统:

- 在部署任何其他网格节点之前,必须先部署主管理节点。
- 您必须确保每个虚拟机均可通过网格网络连接到主管理节点。
- 在配置网格之前,必须部署所有网格节点。

如果要执行扩展或恢复操作:

• 您必须确保新虚拟机可以通过网格网络连接到主管理节点。

如果需要重新映射节点的任何端口、请在端口重新映射配置完成之前、不要打开新节点的电源。

步骤

1. 使用 vCenter 部署 OVF 模板。

如果指定 URL ,请指向包含以下文件的文件夹。否则,请从本地目录中选择其中每个文件。

```
NetApp-SG-version-SHA.vmdk
vsphere-node.ovf
vsphere-node.mf
```
例如,如果这是要部署的第一个节点,请使用以下文件为 StorageGRID 系统部署主管理节点:

```
NetApp-SG-version-SHA.vmdk
sphere-primary-admin.ovf
sphere-primary-admin.mf
```
2. 提供虚拟机的名称。

标准做法是,对虚拟机和网格节点使用相同的名称。

- 3. 将虚拟机放置在相应的 vApp 或资源池中。
- 4. 如果要部署主管理节点,请阅读并接受最终用户许可协议。

根据您的 vCenter 版本,在接受最终用户许可协议,指定虚拟机名称以及选择数据存储库方面,步骤顺序会 有所不同。

5. 为虚拟机选择存储。

如果要在恢复操作中部署节点,请执行中的说明 存储恢复步骤 要添加新的虚拟磁盘,请从故障网格节点重 新连接虚拟硬盘,或者同时从这两个节点重新连接虚拟硬盘。

部署存储节点时,请使用 3 个或更多存储卷,每个存储卷的容量为 4 TB 或更大。您必须至少为卷 0 分配 4 TB 。

 $\sf (i)$ 

存储节点 .OVF 文件为存储定义了多个 VMDK 。除非这些 VMDK 满足您的存储要求,否则应 先将其删除,并为存储分配适当的 VMDK 或 RDM ,然后再启动节点。VMDK 在 VMware 环 境中更常用,并且更易于管理,而 RDM 则可以为使用较大对象大小(例如大于 100 MB )的 工作负载提供更好的性能。

 $(\sf{i})$ 

某些 StorageGRID 安装可能会使用比典型虚拟化工作负载更大,更活跃的存储卷。您可能需 要调整一些虚拟机管理程序参数、例如 `MaxAddressableSpaceTB`以实现最佳性能。如果遇 到性能不佳的问题,请联系虚拟化支持资源,以确定您的环境是否可以从特定于工作负载的 配置调整中受益。

#### 6. 选择网络。

通过为每个源网络选择一个目标网络来确定节点要使用的 StorageGRID 网络。

- 网格网络为必填项。您必须在 vSphere 环境中选择目标网络。
- 如果使用管理网络,请在 vSphere 环境中选择其他目标网络。如果不使用管理网络、请选择为网格网络 选择的同一目标。
- 如果您使用客户端网络,请在 vSphere 环境中选择其他目标网络。如果不使用客户端网络、请选择为网 格网络选择的同一目标。
- 7. 在 \* 自定义模板 \* 下,配置所需的 StorageGRID 节点属性。

a. 输入 \* 节点名称 \* 。

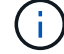

如果要恢复网格节点,则必须输入要恢复的节点的名称。

b. 在 \* 网格网络( eth0 ) \* 部分中,为 \* 网格网络 IP 配置 \* 选择静态或 DHCP 。

- 如果选择静态,请输入 \* 网格网络 IP\* , \* 网格网络掩码 \* , \* 网格网络网关 \* 和 \* 网格网络 MTU\* 。
- 如果选择 DHCP ,则会自动分配 \* 网格网络 IP\* , \* 网格网络掩码 \* 和 \* 网格网络网关 \* 。

c. 在 \* 主管理 IP\* 字段中,输入网格网络的主管理节点的 IP 地址。

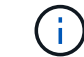

如果要部署的节点是主管理节点,则此步骤不适用。

如果省略主管理节点 IP 地址,则如果主管理节点或至少一个配置了 admin\_ip 的其他网格节点位于同一子网 上,则会自动发现此 IP 地址。但是,建议在此处设置主管理节点 IP 地址。

a. 在 \* 管理网络 ( eth1 ) \* 部分中, 为 \* 管理网络 IP 配置 \* 选择静态, DHCP 或禁用。

▪ 如果不想使用管理网络,请选择已禁用并输入\*0.0.0.0\*作为管理网络IP。您可以将其他字段留空。

- 如果选择 static ,请输入 \* 管理网络 IP\* , \* 管理网络掩码 \* , \* 管理网络网关 \* 和 \* 管理网络 MTU\* 。
- 如果选择 static ,请输入 \* 管理网络外部子网列表 \* 。您还必须配置网关。
- 如果选择 DHCP ,则会自动分配 \* 管理网络 IP\* , \* 管理网络掩码 \* 和 \* 管理网络网关 \* 。
- b. 在 \* 客户端网络( eth2 ) \* 部分中,为 \* 客户端网络 IP 配置 \* 选择静态, DHCP 或禁用。
	- 如果不想使用客户端网络,请选择已禁用并输入\*0.0.0.0\*作为客户端网络IP。您可以将其他字段留 空。
	- 如果选择 static ,请输入 \* 客户端网络 IP\* , \* 客户端网络掩码 \* , \* 客户端网络网关 \* 和 \* 客户端 网络 MTU\* 。
	- •如果选择 DHCP ,则会自动分配 \* 客户端网络 IP\* , \* 客户端网络掩码 \* 和 \* 客户端网络网关 \* 。
- 8. 查看虚拟机配置并进行必要的更改。
- 9. 准备好完成后,选择 \* 完成 \* 以开始上传虚拟机。
- 10. 如果您在恢复操作中部署了此节点,而此节点不是全节点恢复,请在部署完成后执行以下步骤:
	- a. 右键单击虚拟机,然后选择 \* 编辑设置 \* 。
	- b. 选择已指定用于存储的每个默认虚拟硬盘,然后选择 \* 删除 \* 。
	- c. 根据您的数据恢复情况,根据您的存储要求添加新的虚拟磁盘,重新连接从先前删除的故障网格节点中 保留的任何虚拟硬盘,或者同时重新连接这两者。

请注意以下重要准则:

- 如果要添加新磁盘,则应使用节点恢复之前使用的相同类型的存储设备。
- 存储节点 .OVF 文件为存储定义了多个 VMDK 。除非这些 VMDK 满足您的存储要求,否则应先将其 删除,并为存储分配适当的 VMDK 或 RDM ,然后再启动节点。VMDK 在 VMware 环境中更常用, 并且更易于管理,而 RDM 则可以为使用较大对象大小(例如大于 100 MB )的工作负载提供更好的 性能。
- 11. 如果需要重新映射此节点使用的端口,请按照以下步骤进行操作。

如果企业网络策略限制对 StorageGRID 使用的一个或多个端口的访问,则可能需要重新映射端口。请参见 ["](https://docs.netapp.com/zh-cn/storagegrid-117/network/index.html) [网络连接准则](https://docs.netapp.com/zh-cn/storagegrid-117/network/index.html)["](https://docs.netapp.com/zh-cn/storagegrid-117/network/index.html) 用于 StorageGRID 使用的端口。

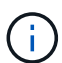

不要重新映射负载平衡器端点中使用的端口。

- a. 选择新虚拟机。
- b. 从配置选项卡中,选择 \* 设置 \* > \* vApp 选项 \* 。\* vApp Options\* 的位置取决于 vCenter 的版本。
- c. 在 \* 属性 \* 表中, 找到 port\_remap\_inbound 和 port\_remap 。
- d. 要对称映射端口的入站和出站通信,请选择 \* 端口重新映射 \* 。

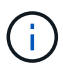

如果仅设置 port remap ,则表示您指定的适用场景 入站和出站通信映射。如果同时指定 port\_remap\_inbound , port\_remap 将仅应用于出站通信。

- i. 滚动回表顶部,然后选择 \* 编辑 \* 。
- ii. 在类型选项卡上, 选择 \* 用户可配置 \*, 然后选择 \* 保存 \*。

iii. 选择 \* 设置值 \* 。

iv. 输入端口映射:

<network type>/<protocol>/<default port used by grid node>/<new port>

<network type> 是网格、管理员或客户端以及 <protocol> 是TCP或UDP。

例如,要将 ssh 流量从端口 22 重新映射到端口 3022 ,请输入:

client/tcp/22/3022

i. 选择 \* 确定 \* 。

e. 要指定用于与节点的入站通信的端口,请选择 \* 端口重新映射 \_inbound\* 。

如果指定port\_remap\_inbound但未指定port\_remap值、则端口的出站通信将保持不变。 Ĥ.

i. 滚动回表顶部,然后选择 \* 编辑 \* 。

ii. 在类型选项卡上, 选择 \* 用户可配置 \*, 然后选择 \* 保存 \*。

iii. 选择 \* 设置值 \* 。

iv. 输入端口映射:

<network type>/<protocol>/<remapped inbound port>/<default inbound port used by grid node>

<network type> 是网格、管理员或客户端以及 <protocol> 是TCP或UDP。

例如,要重新映射发送到端口 3022 的入站 SSH 流量,以便网格节点在端口 22 接收此流量,请输入以 下内容:

client/tcp/3022/22

i. 选择 \* 确定 \*

12. 如果要从默认设置中增加节点的 CPU 或内存:

a. 右键单击虚拟机,然后选择 \* 编辑设置 \* 。

b. 根据需要更改 CPU 数量或内存量。

将 \* 内存预留 \* 设置为与分配给虚拟机的 \* 内存 \* 大小相同的大小。

c. 选择 \* 确定 \* 。

13. 启动虚拟机。

完成后

如果将此节点部署为扩展或恢复操作步骤 的一部分,请返回到这些说明以完成此操作步骤 。

# <span id="page-17-0"></span>配置网格并完成安装( **VMware** )

<span id="page-17-1"></span>导航到网格管理器

您可以使用网格管理器定义配置 StorageGRID 系统所需的所有信息。

开始之前

必须部署主管理节点,并且已完成初始启动序列。

## 步骤

1. 打开 Web 浏览器并导航到以下地址之一:

https://*primary\_admin\_node\_ip*

https://*client\_network\_ip*

或者,您也可以通过端口 8443 访问网格管理器:

https://*primary\_admin\_node\_ip*:8443

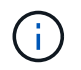

根据您的网络配置,您可以使用网格网络或管理网络上的主管理节点 IP 的 IP 地址。您可能 需要使用浏览器中的安全性/高级选项导航到不可信的证书。

2. 选择\*安装StorageGRID 系统\*。

此时将显示用于配置 StorageGRID 网格的页面。

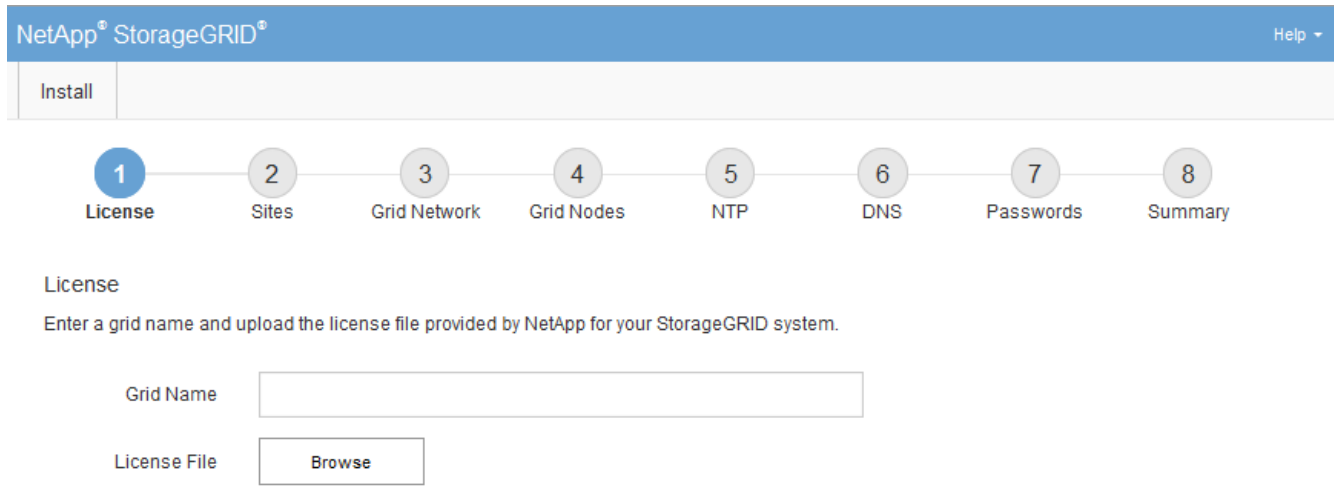

# 指定 **StorageGRID** 许可证信息

您必须指定 StorageGRID 系统的名称并上传 NetApp 提供的许可证文件。

步骤

1. 在"许可证"页面的\*网格名称\*字段中,为StorageGRID 系统输入有意义的名称。

安装后,此名称将显示在节点菜单的顶部。

2. 选择\*浏览\*,找到NetApp许可证文件 (NLF-*unique-id*.txt),然后选择\*Open\*。

此时将验证许可证文件、并显示序列号。

 $\mathbf{d}$ 

StorageGRID 安装归档包含一个免费许可证,不提供产品的任何支持授权。您可以在安装后 更新为提供支持的许可证。

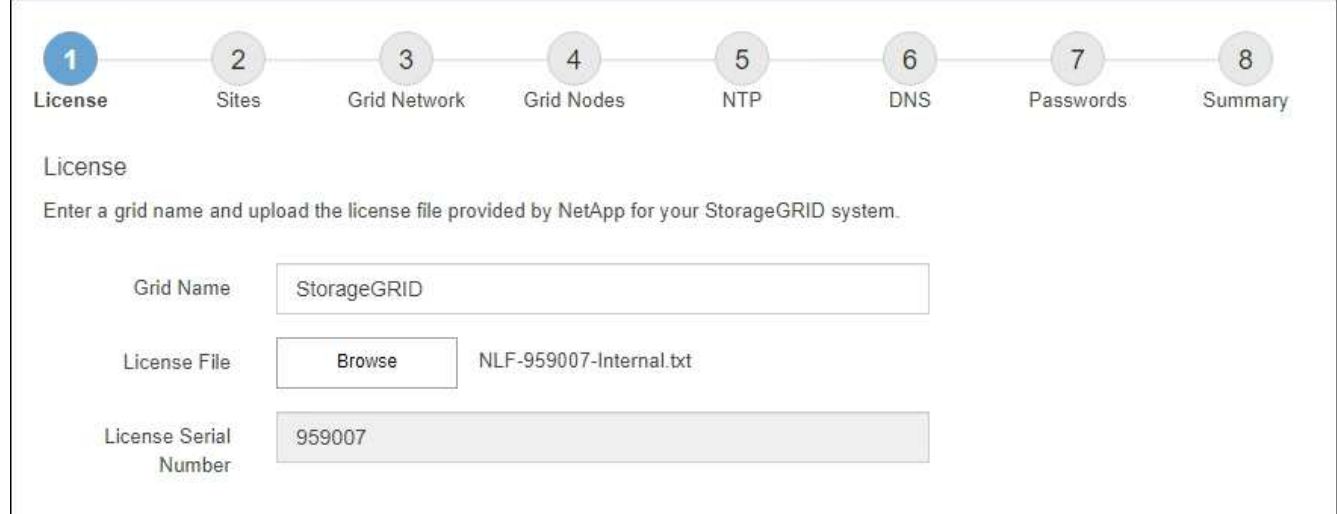

3. 选择 \* 下一步 \* 。

添加站点

安装 StorageGRID 时,必须至少创建一个站点。您可以创建其他站点来提高 StorageGRID 系统的可靠性和存储容量。

步骤

1. 在 Sites 页面上,输入 \* 站点名称 \* 。

2. 要添加其他站点,请单击最后一个站点条目旁边的加号,然后在新的 \* 站点名称 \* 文本框中输入名称。

根据需要为网格拓扑添加尽可能多的其他站点。您最多可以添加 16 个站点。

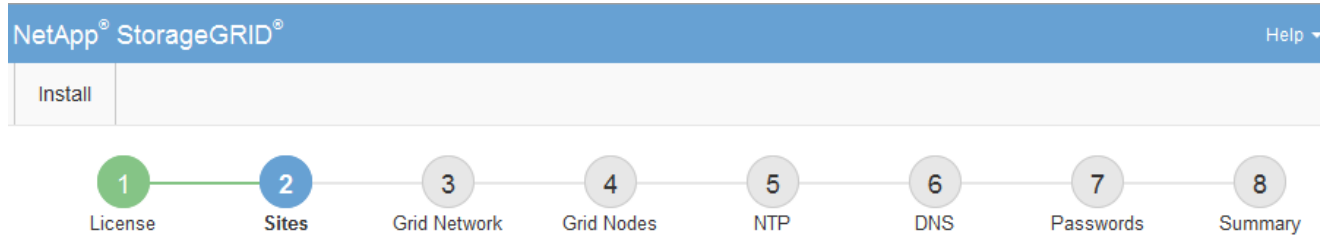

**Sites** 

In a single-site deployment, infrastructure and operations are centralized in one site.

In a multi-site deployment, infrastructure can be distributed asymmetrically across sites, and proportional to the needs of each site. Typically, sites are located in geographically different locations. Having multiple sites also allows the use of distributed replication and erasure coding for increased availability and resiliency.

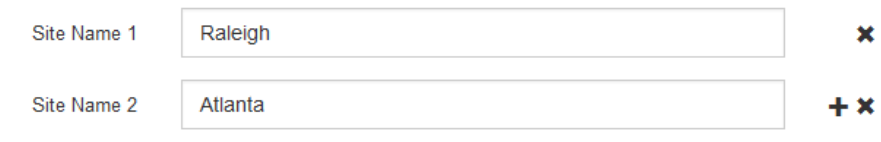

3. 单击 \* 下一步 \* 。

指定网格网络子网

您必须指定网格网络上使用的子网。

关于此任务

子网条目包括StorageGRID 系统中每个站点的网格网络子网以及需要通过网格网络访问的任何子网。

如果您有多个网格子网,则需要使用网格网络网关。指定的所有网格子网都必须可通过此网关访问。

步骤

1. 在 \* 子网 1\* 文本框中至少为一个网格网络指定 CIDR 网络地址。

2. 单击最后一个条目旁边的加号以添加其他网络条目。

如果已至少部署一个节点,请单击 \* 发现网格网络子网 \* 以自动使用已向网格管理器注册的网格节点报告的 子网填充网格网络子网列表。

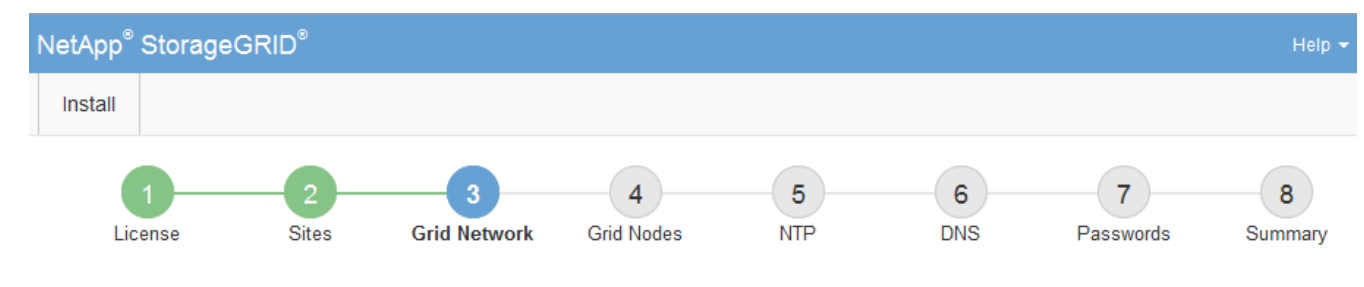

**Grid Network** 

You must specify the subnets that are used on the Grid Network. These entries typically include the subnets for the Grid Network for each site in your StorageGRID system. Select Discover Grid Networks to automatically add subnets based on the network configuration of all registered nodes.

Note: You must manually add any subnets for NTP, DNS, LDAP, or other external servers accessed through the Grid Network gateway.

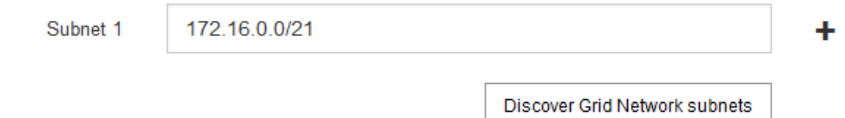

3. 单击 \* 下一步 \* 。

# 批准待定网格节点

您必须先批准每个网格节点,然后才能将其加入 StorageGRID 系统。

开始之前

G

您已部署所有虚拟设备和 StorageGRID 设备网格节点。

对所有节点执行一次安装比现在安装某些节点以及稍后安装某些节点更高效。

### 步骤

1. 查看 Pending Nodes 列表,并确认它显示了您部署的所有网格节点。

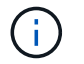

如果缺少网格节点,请确认已成功部署该节点。

2. 选择要批准的待定节点旁边的单选按钮。

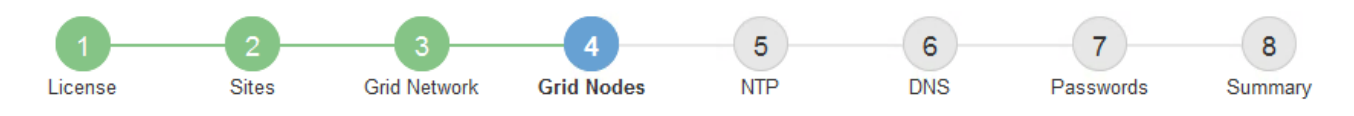

### **Grid Nodes**

Approve and configure grid nodes, so that they are added correctly to your StorageGRID system.

#### **Pending Nodes**

Grid nodes are listed as pending until they are assigned to a site, configured, and approved.

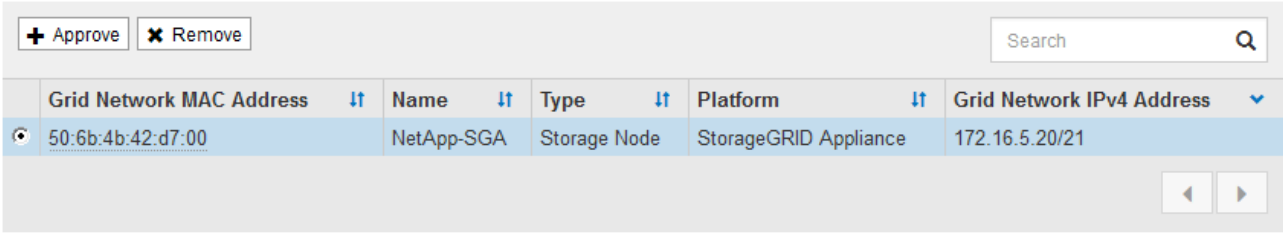

#### **Approved Nodes**

Grid nodes that have been approved and have been configured for installation. An approved grid node's configuration can be edited if errors are identified.

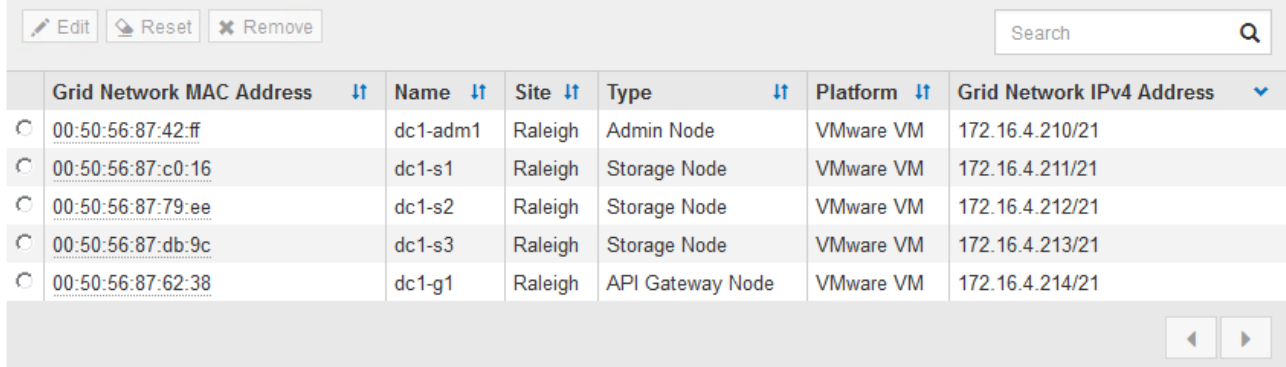

- 3. 单击 \* 批准 \* 。
- 4. 在常规设置中, 根据需要修改以下属性的设置:

# Storage Node Configuration

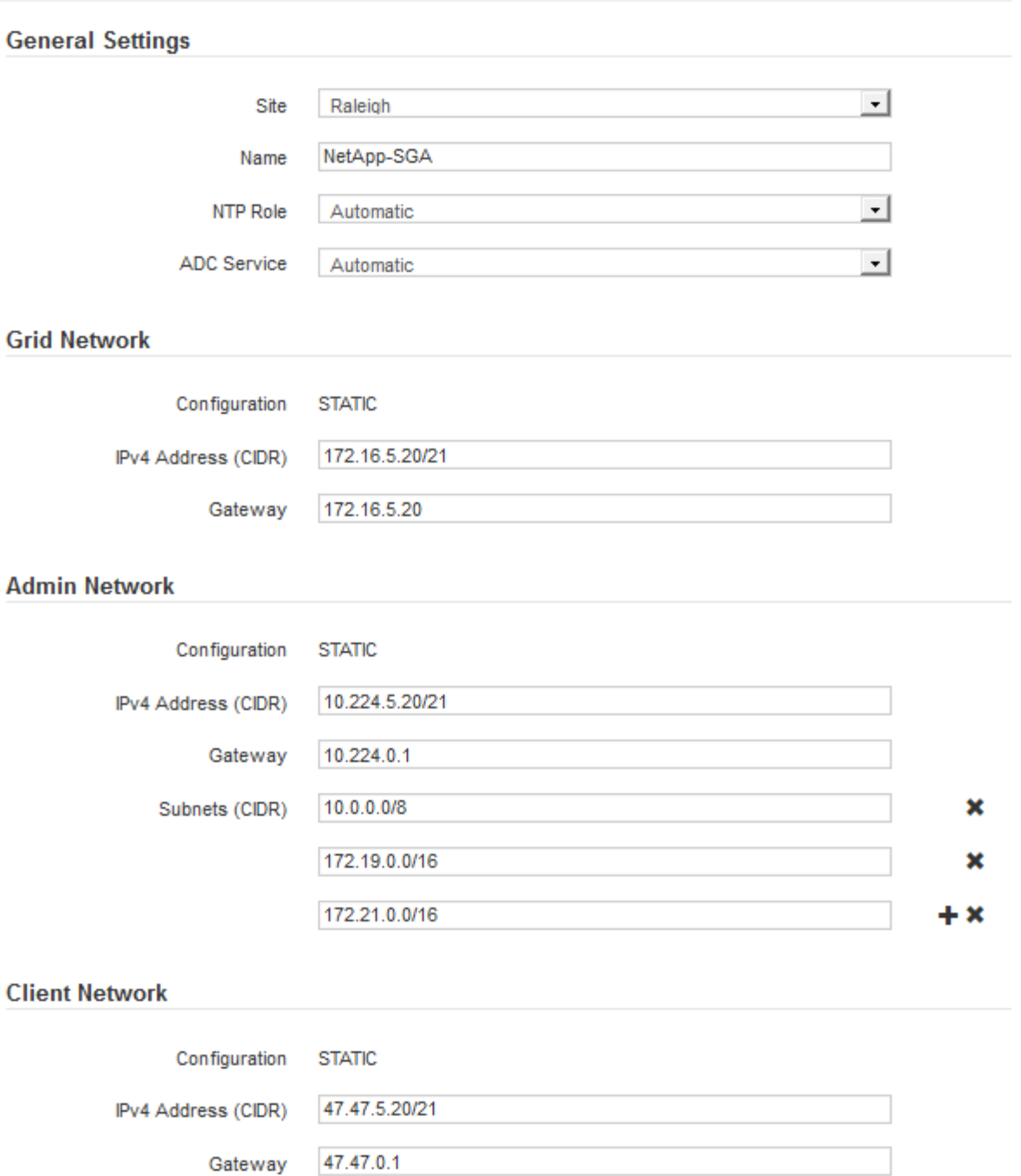

◦ **Site**:此网格节点的站点的系统名称。

◦ **Name**:节点的系统名称。此名称默认为您在配置节点时指定的名称。

内部StorageGRID 操作需要系统名称、完成安装后无法更改。但是、在安装过程的这一步中、您可以根 据需要更改系统名称。

 $\left(\begin{smallmatrix} 1\ 1\end{smallmatrix}\right)$ 

对于 VMware 节点,您可以在此处更改名称,但此操作不会更改 vSphere 中虚拟机的名称。

。\* NTP 角色 \*:网格节点的网络时间协议( NTP )角色。选项包括 \* 自动 \* , \* 主 \* 和 \* 客户端 \* 。选 择 \* 自动 \* 会将主角色分配给管理节点,具有模板转换服务的存储节点,网关节点以及具有非静态 IP 地 址的任何网格节点。所有其他网格节点都分配有客户端角色。

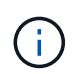

确保每个站点至少有两个节点可以访问至少四个外部 NTP 源。如果一个站点上只有一个 节点可以访问 NTP 源,则在该节点关闭时会发生计时问题。此外,指定每个站点两个节 点作为主要 NTP 源可确保在站点与网格其余部分隔离时的时间准确无误。

- 。\* ADC\* 服务 \* (仅限存储节点):选择 \* 自动 \* ,让系统确定节点是否需要管理域控制器( ADC\* )服 务。此 ADA 服务可跟踪网格服务的位置和可用性。每个站点至少有三个存储节点必须包含此 ADC-Service 。在部署后、您无法将ADC服务添加到节点。
- 5. 在网格网络中, 根据需要修改以下属性的设置:
	- \* IPv4 地址( CIDR ) \*:网格网络接口(容器中的 eth0 )的 CIDR 网络地址。例如: 192.168.1.234/21
	- \* 网关 \* :网格网络网关。例如: 192.168.0.1

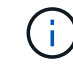

如果存在多个网格子网,则需要使用网关。

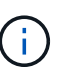

如果您为网格网络配置选择了 DHCP 并在此更改了值,则新值将配置为节点上的静态地址。 您必须确保生成的 IP 地址不在 DHCP 地址池中。

6. 如果要为网格节点配置管理网络,请根据需要在管理网络部分中添加或更新设置。

在 \* 子网( CIDR ) \* 文本框中输入从此接口路由的目标子网。如果存在多个管理子网,则需要使用管理网 关。

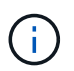

如果您为管理网络配置选择了 DHCP 并在此更改了值,则新值将配置为节点上的静态地址。 您必须确保生成的 IP 地址不在 DHCP 地址池中。

\*Appliance: \*对于StorageGRID 设备,如果在初始安装期间未使用StorageGRID 设备安装程序配置管理网 络,则无法在此网格管理器对话框中配置管理网络。而是必须执行以下步骤:

a. 重新启动设备: 在设备安装程序中, 选择 \* 高级 \* > \* 重新启动 \* 。

重新启动可能需要几分钟时间。

- b. 选择 \* 配置网络 \* > \* 链路配置 \* 并启用相应的网络。
- c. 选择 \* 配置网络 \* > \* IP 配置 \* 并配置已启用的网络。
- d. 返回主页页面,然后单击 \* 开始安装 \* 。
- e. 在网格管理器中:如果已批准节点表中列出了该节点、请删除该节点。
- f. 从 Pending Nodes 表中删除此节点。
- g. 等待节点重新出现在 "Pending Nodes" 列表中。
- h. 确认您可以配置适当的网络。它们应已填充您在设备安装程序的IP配置页面上提供的信息。

对于追加信息,请参见 ["](https://docs.netapp.com/zh-cn/storagegrid-117/installconfig/index.html)[硬件安装快速入门](https://docs.netapp.com/zh-cn/storagegrid-117/installconfig/index.html)["](https://docs.netapp.com/zh-cn/storagegrid-117/installconfig/index.html) 以查找您的产品的说明。

7. 如果要为网格节点配置客户端网络,请根据需要在客户端网络部分中添加或更新设置。如果配置了客户端网 络,则需要使用网关,安装后,它将成为节点的默认网关。

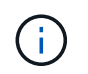

如果您为客户端网络配置选择了 DHCP 并在此更改了值,则新值将配置为节点上的静态地 址。您必须确保生成的 IP 地址不在 DHCP 地址池中。

\*设备:\*对于StorageGRID 设备,如果在初始安装期间未使用StorageGRID 设备安装程序配置客户端网络,则无 法在此网格管理器对话框中配置该网络。而是必须执行以下步骤:

a. 重新启动设备: 在设备安装程序中, 选择 \* 高级 \* > \* 重新启动 \* 。

重新启动可能需要几分钟时间。

- b. 选择 \* 配置网络 \* > \* 链路配置 \* 并启用相应的网络。
- c. 选择 \* 配置网络 \* > \* IP 配置 \* 并配置已启用的网络。
- d. 返回主页页面,然后单击 \* 开始安装 \* 。
- e. 在网格管理器中:如果已批准节点表中列出了该节点、请删除该节点。
- f. 从 Pending Nodes 表中删除此节点。
- g. 等待节点重新出现在 "Pending Nodes" 列表中。
- h. 确认您可以配置适当的网络。它们应已填充您在设备安装程序的IP配置页面上提供的信息。

对于追加信息,请参见 ["](https://docs.netapp.com/zh-cn/storagegrid-117/installconfig/index.html)[硬件安装快速入门](https://docs.netapp.com/zh-cn/storagegrid-117/installconfig/index.html)["](https://docs.netapp.com/zh-cn/storagegrid-117/installconfig/index.html) 以查找您的产品的说明。

8. 单击 \* 保存 \* 。

网格节点条目将移至 "Approved Nodes" 列表。

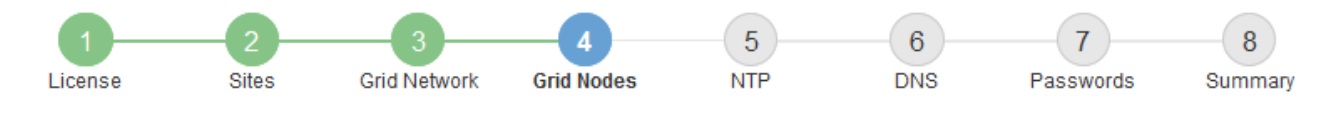

#### **Grid Nodes**

Approve and configure grid nodes, so that they are added correctly to your StorageGRID system.

#### **Pending Nodes**

Grid nodes are listed as pending until they are assigned to a site, configured, and approved.

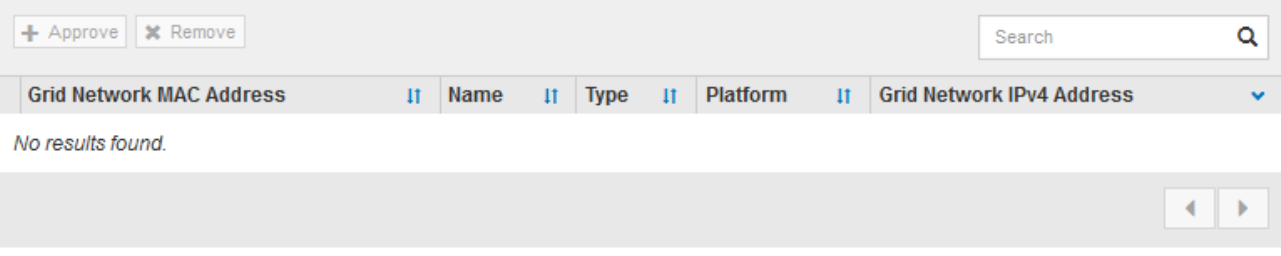

#### **Approved Nodes**

Grid nodes that have been approved and have been configured for installation. An approved grid node's configuration can be edited if errors are identified.

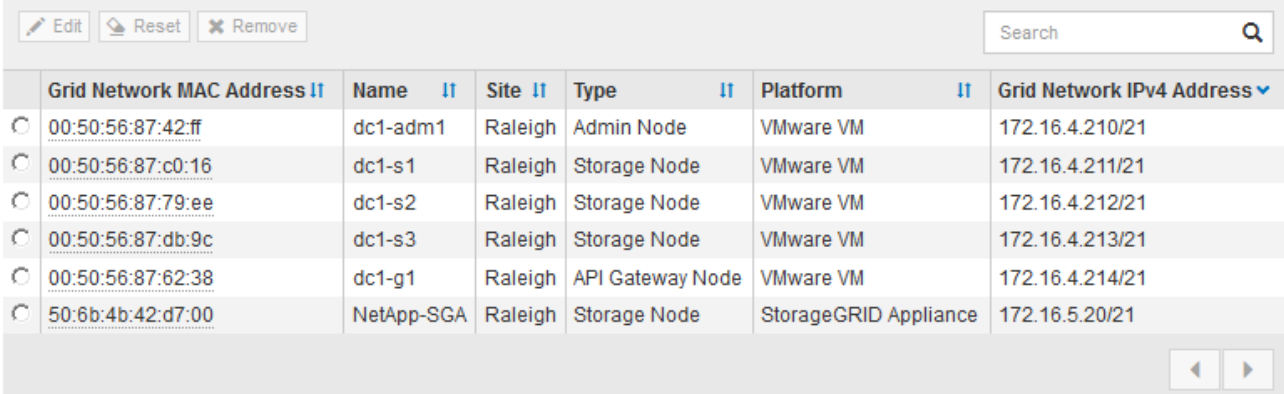

9. 对要批准的每个待定网格节点重复上述步骤。

您必须批准网格中所需的所有节点。但是,在单击 " 摘要 " 页面上的 \* 安装 \* 之前, 您可以随时返回此页 面。您可以通过选择已批准的网格节点的单选按钮并单击 \* 编辑 \* 来修改其属性。

10. 批准完网格节点后,单击 \* 下一步 \* 。

# 指定网络时间协议服务器信息

您必须为 StorageGRID 系统指定网络时间协议 (NTP) 配置信息, 以便在不同服务器上 执行的操作保持同步。

### 关于此任务

您必须为 NTP 服务器指定 IPv4 地址。

您必须指定外部 NTP 服务器。指定的 NTP 服务器必须使用 NTP 协议。

您必须指定四个引用 Stratum 3 或更高配置的 NTP 服务器,以防止出现时间偏差问题。

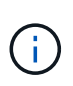

为生产级StorageGRID 安装指定外部NTP源时、请勿在早于Windows Server 2016的Windows版 本上使用Windows时间(W32Time)服务。早期版本的 Windows 上的时间服务不够准确, Microsoft 不支持在 StorageGRID 等高精度环境中使用。

["](https://support.microsoft.com/en-us/help/939322/support-boundary-to-configure-the-windows-time-service-for-high-accura)[支持](https://support.microsoft.com/en-us/help/939322/support-boundary-to-configure-the-windows-time-service-for-high-accura)[边界](https://support.microsoft.com/en-us/help/939322/support-boundary-to-configure-the-windows-time-service-for-high-accura)[,用于为高](https://support.microsoft.com/en-us/help/939322/support-boundary-to-configure-the-windows-time-service-for-high-accura)[精](https://support.microsoft.com/en-us/help/939322/support-boundary-to-configure-the-windows-time-service-for-high-accura)[度](https://support.microsoft.com/en-us/help/939322/support-boundary-to-configure-the-windows-time-service-for-high-accura)[环境配置](https://support.microsoft.com/en-us/help/939322/support-boundary-to-configure-the-windows-time-service-for-high-accura) [Windows](https://support.microsoft.com/en-us/help/939322/support-boundary-to-configure-the-windows-time-service-for-high-accura) [时间服务](https://support.microsoft.com/en-us/help/939322/support-boundary-to-configure-the-windows-time-service-for-high-accura)"

外部 NTP 服务器由先前分配了主 NTP 角色的节点使用。

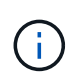

确保每个站点至少有两个节点可以访问至少四个外部 NTP 源。如果一个站点上只有一个节点可以 访问 NTP 源,则在该节点关闭时会发生计时问题。此外,指定每个站点两个节点作为主要 NTP 源可确保在站点与网格其余部分隔离时的时间准确无误。

对 VMware 执行其他检查,例如确保虚拟机管理程序与虚拟机使用相同的 NTP 源,以及使用 VMTools 禁用虚 拟机管理程序与 StorageGRID 虚拟机之间的时间同步。

步骤

1. 在 \* 服务器 1\* 到 \* 服务器 4\* 文本框中指定至少四个 NTP 服务器的 IPv4 地址。

2. 如有必要,请选择最后一个条目旁边的加号以添加其他服务器条目。

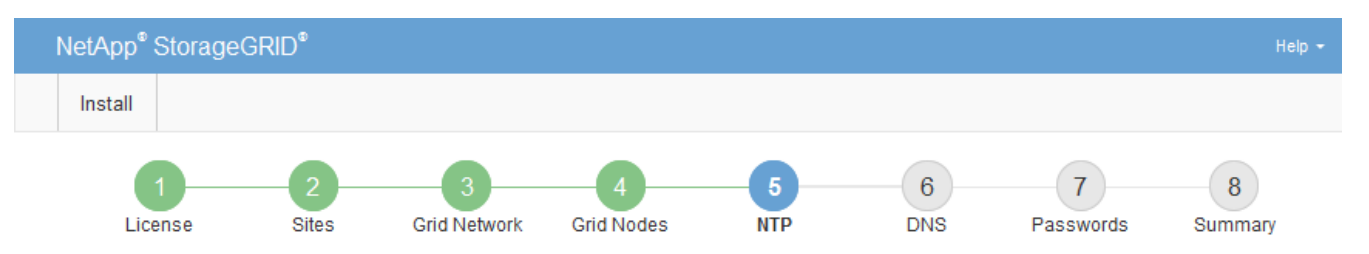

**Network Time Protocol** 

Enter the IP addresses for at least four Network Time Protocol (NTP) servers, so that operations performed on separate servers are kept in sync.

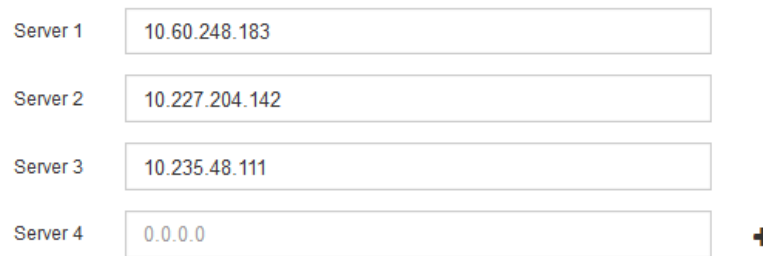

3. 选择 \* 下一步 \* 。

指定**DNS**服务器信息

您必须为StorageGRID 系统指定DNS信息、以便可以使用主机名而不是IP地址访问外部服 务器。

关于此任务

指定 ["DNS](https://docs.netapp.com/zh-cn/storagegrid-117/commonhardware/checking-dns-server-configuration.html)[服务器信息](https://docs.netapp.com/zh-cn/storagegrid-117/commonhardware/checking-dns-server-configuration.html)["](https://docs.netapp.com/zh-cn/storagegrid-117/commonhardware/checking-dns-server-configuration.html) 允许您在电子邮件通知和AutoSupport 中使用完全限定域名(FQDN)主机名、而不是IP地 址。

要确保正常运行、请指定两个或三个DNS服务器。如果指定的值超过三个、则可能仅使用三个、因为某些平台 上存在已知的操作系统限制。如果您的环境存在路由限制、则可以这样做 ["](https://docs.netapp.com/zh-cn/storagegrid-117/maintain/modifying-dns-configuration-for-single-grid-node.html)[自定](https://docs.netapp.com/zh-cn/storagegrid-117/maintain/modifying-dns-configuration-for-single-grid-node.html)[义](https://docs.netapp.com/zh-cn/storagegrid-117/maintain/modifying-dns-configuration-for-single-grid-node.html)[DNS](https://docs.netapp.com/zh-cn/storagegrid-117/maintain/modifying-dns-configuration-for-single-grid-node.html)[服务器](https://docs.netapp.com/zh-cn/storagegrid-117/maintain/modifying-dns-configuration-for-single-grid-node.html)[列表](https://docs.netapp.com/zh-cn/storagegrid-117/maintain/modifying-dns-configuration-for-single-grid-node.html)["](https://docs.netapp.com/zh-cn/storagegrid-117/maintain/modifying-dns-configuration-for-single-grid-node.html) 单个节点(通 常是站点上的所有节点)使用一组不同的DNS服务器、最多三个。

如果可能、请使用每个站点可以在本地访问的DNS服务器、以确保受支持的站点可以解析外部目标的FQDN。

如果省略 DNS 服务器信息或 DNS 服务器信息配置不正确, 则会在每个网格节点的 SSM 服务上触发 DNST 警 报。如果 DNS 配置正确且新服务器信息已到达所有网格节点,则警报将清除。

步骤

- 1. 在 \* 服务器 1\* 文本框中至少指定一个 DNS 服务器的 IPv4 地址。
- 2. 如有必要,请选择最后一个条目旁边的加号以添加其他服务器条目。

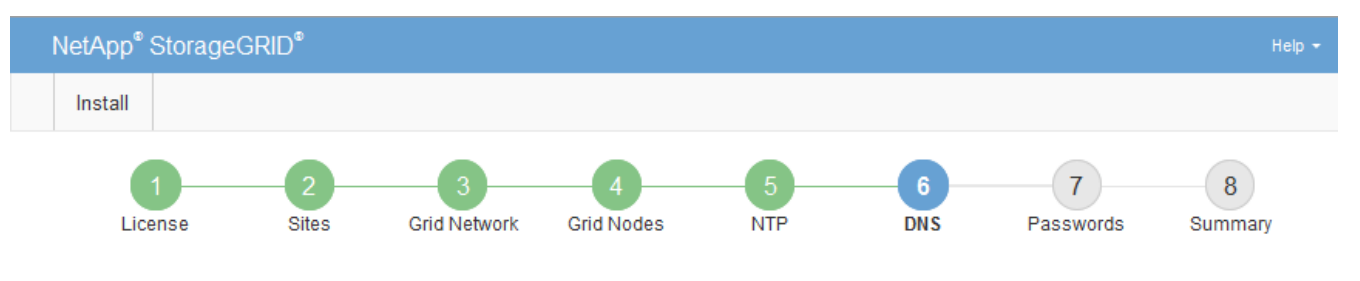

Domain Name Service

Enter the IP address for at least one Domain Name System (DNS) server, so that server hostnames can be used instead of IP addresses. Specifying at least two DNS servers is recommended. Configuring DNS enables server connectivity, email notifications, and NetApp AutoSupport.

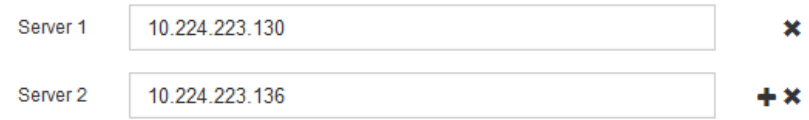

最佳实践是至少指定两个 DNS 服务器。最多可以指定六个 DNS 服务器。

3. 选择 \* 下一步 \* 。

# 指定 **StorageGRID** 系统密码

在安装 StorageGRID 系统时,您需要输入密码以保护系统安全并执行维护任务。

关于此任务

使用安装密码页面指定配置密码短语和网格管理 root 用户密码。

- 配置密码短语用作加密密钥,不会由 StorageGRID 系统存储。
- 您必须具有用于安装,扩展和维护过程的配置密码短语,包括下载恢复软件包。因此,请务必将配置密码短 语存储在安全位置。
- 如果您使用的是最新的网格管理器,则可以从网格管理器更改配置密码短语。
- 网格管理root用户密码可以使用网格管理器进行更改。
- 随机生成的命令行控制台和SSH密码存储在中 Passwords.txt 文件。

步骤

1. 在\*配置密码短语\*中,输入更改StorageGRID 系统的网格拓扑所需的配置密码短语。

将配置密码短语存储在安全位置。

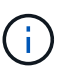

如果在安装完成后您希望稍后更改配置密码短语,则可以使用网格管理器。选择 \* 配置 \* > \* 访问控制 \* > \* 网格密码 \* 。

- 2. 在 \* 确认配置密码短语 \* 中,重新输入配置密码短语进行确认。
- 3. 在 \* 网格管理 root 用户密码 \* 中, 以 "`root` " 用户身份输入用于访问网格管理器的密码。

将密码存储在安全的位置。

4. 在 \* 确认 root 用户密码 \* 中,重新输入网格管理器密码进行确认。

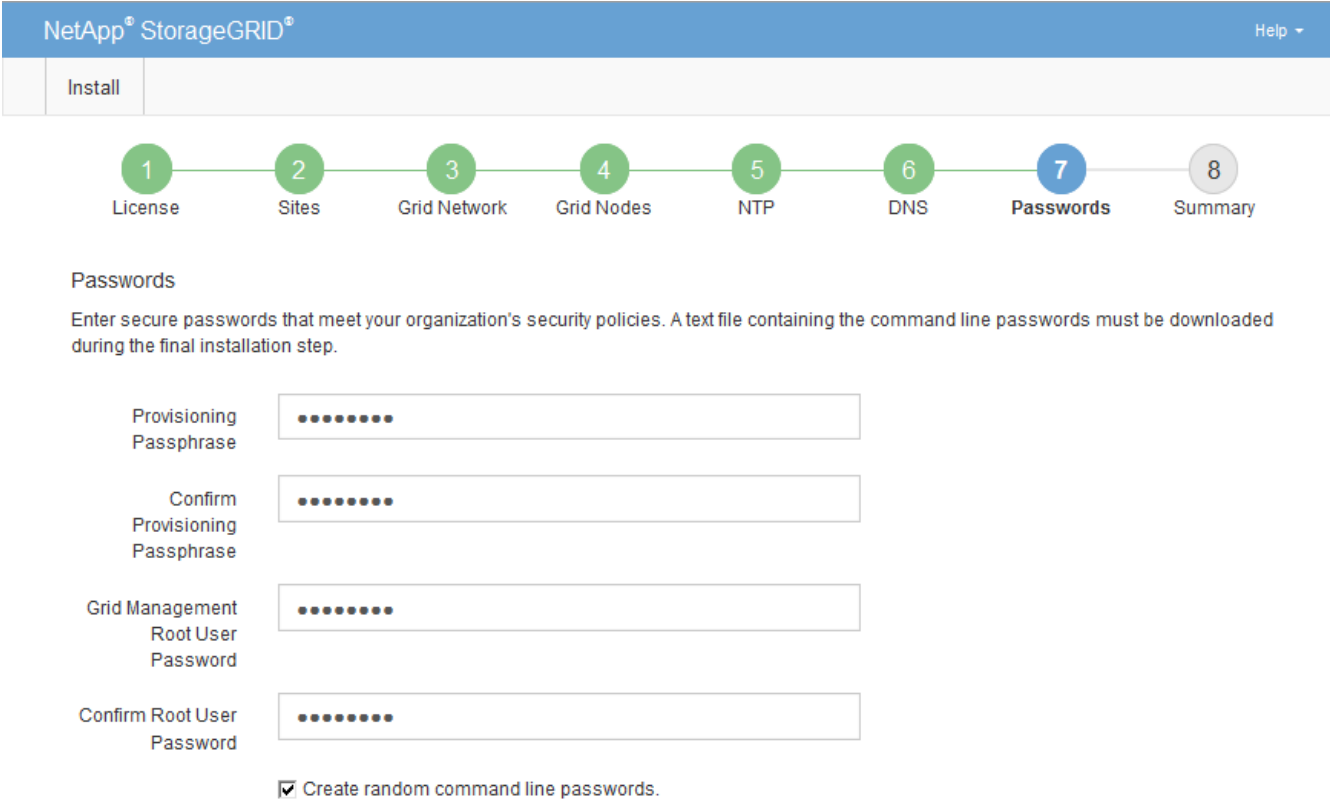

5. 如果要安装网格以进行概念验证或演示,则可以选择清除\*创建随机命令行密码\*复选框。

对于生产部署,出于安全原因,应始终使用随机密码。如果要使用默认密码通过命令行使用"`root`" 或"`admin`"帐户访问网格节点,请清除\*仅为演示网格创建随机命令行密码\*。

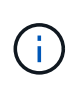

系统将提示您下载恢复包文件 (sgws-recovery-package-id-revision.zip)、然后单 击"摘要"页面上的\*安装\*。您必须 ["](https://docs.netapp.com/zh-cn/storagegrid-117/maintain/downloading-recovery-package.html)[下](https://docs.netapp.com/zh-cn/storagegrid-117/maintain/downloading-recovery-package.html)[载此](https://docs.netapp.com/zh-cn/storagegrid-117/maintain/downloading-recovery-package.html)[文件](https://docs.netapp.com/zh-cn/storagegrid-117/maintain/downloading-recovery-package.html)["](https://docs.netapp.com/zh-cn/storagegrid-117/maintain/downloading-recovery-package.html) 以完成安装。访问系统所需的密码存储在中 Passwords.txt 文件、包含在恢复软件包文件中。

6. 单击 \* 下一步 \* 。

# 查看您的配置并完成安装

# 您必须仔细查看输入的配置信息,以确保安装成功完成。

### 步骤

### 1. 查看 \* 摘要 \* 页面。

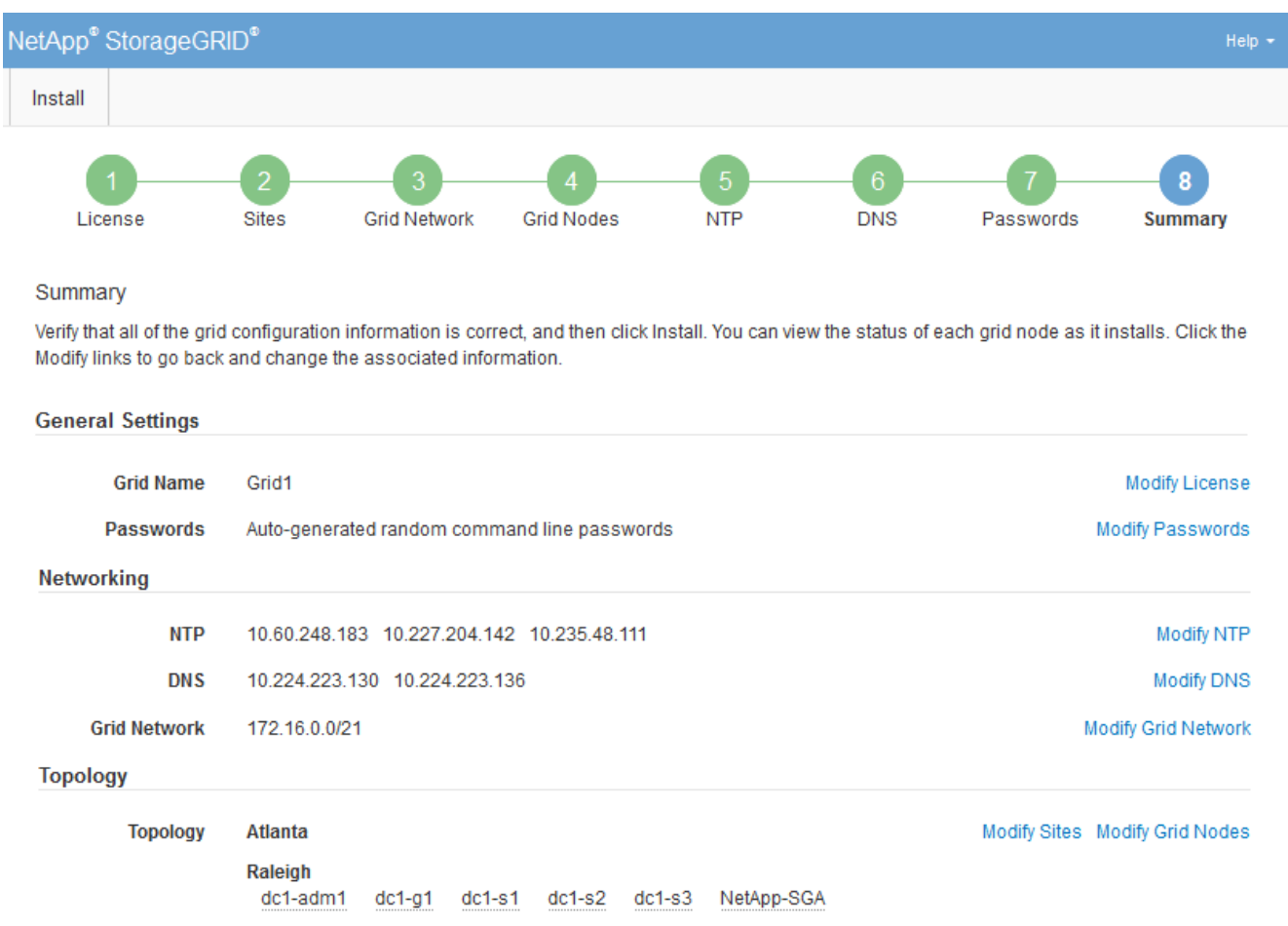

- 2. 验证所有网格配置信息是否正确。使用摘要页面上的修改链接返回并更正任何错误。
- 3. 单击 \* 安装 \* 。

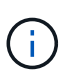

如果将某个节点配置为使用客户端网络,则在单击 \* 安装 \* 时,该节点的默认网关会从网格网 络切换到客户端网络。如果连接断开,则必须确保通过可访问的子网访问主管理节点。请参 见 ["](https://docs.netapp.com/zh-cn/storagegrid-117/network/index.html)[网络连接准则](https://docs.netapp.com/zh-cn/storagegrid-117/network/index.html)["](https://docs.netapp.com/zh-cn/storagegrid-117/network/index.html) 了解详细信息。

4. 单击 \* 下载恢复包 \* 。

当安装过程进展到定义网格拓扑时、系统会提示您下载恢复包文件 (.zip)、并确认您可以成功访问此文件的 内容。您必须下载恢复软件包文件,以便在一个或多个网格节点出现故障时恢复 StorageGRID 系统。安装 将在后台继续、但在下载并验证此文件之前、您无法完成安装并访问StorageGRID 系统。

5. 验证您是否可以提取的内容 .zip 文件、然后将其保存在两个安全、安全和独立的位置。

恢复包文件必须受到保护,因为它包含可用于从 StorageGRID 系统获取数据的加密密钥和密 码。

6. 选中\*我已成功下载并验证恢复软件包文件\*复选框,然后单击\*下一步\*。

如果安装仍在进行中,则会显示状态页面。此页面指示每个网格节点的安装进度。

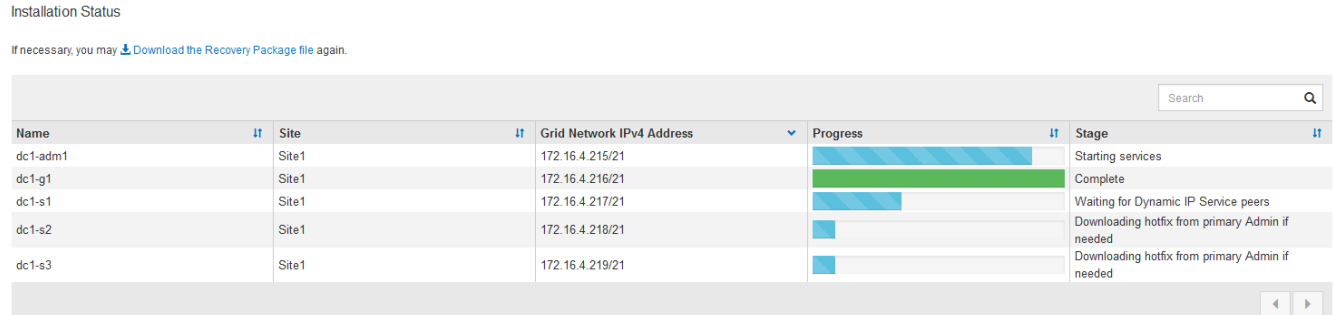

当所有网格节点达到完成阶段后,将显示网格管理器的登录页面。

7. 使用 "`root` " 用户和您在安装期间指定的密码登录到网格管理器。

# 安装后准则

÷i.

完成网格节点部署和配置后,请按照以下准则更改 DHCP 地址和网络配置。

• 如果使用 DHCP 分配 IP 地址,请为所使用网络上的每个 IP 地址配置 DHCP 预留。

您只能在部署阶段设置 DHCP 。配置期间无法设置DHCP。

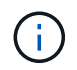

当节点的 IP 地址发生更改时,节点会重新启动,如果 DHCP 地址更改同时影响多个节点,则 发生原因 可能会中断。

- 如果要更改网格节点的 IP 地址,子网掩码和默认网关,必须使用更改 IP 过程。请参见 ["](https://docs.netapp.com/zh-cn/storagegrid-117/maintain/configuring-ip-addresses.html)[配置](https://docs.netapp.com/zh-cn/storagegrid-117/maintain/configuring-ip-addresses.html) [IP](https://docs.netapp.com/zh-cn/storagegrid-117/maintain/configuring-ip-addresses.html) [地址](https://docs.netapp.com/zh-cn/storagegrid-117/maintain/configuring-ip-addresses.html)["](https://docs.netapp.com/zh-cn/storagegrid-117/maintain/configuring-ip-addresses.html)。
- 如果更改网络配置,包括更改路由和网关,则客户端与主管理节点和其他网格节点的连接可能会断开。根据 应用的网络更改、您可能需要重新建立这些连接。

# <span id="page-30-0"></span>自动化安装( **VMware** )

您可以使用 VMware vSphere 自动部署网格节点。您还可以自动配置 StorageGRID 。

自动部署网格节点

使用 VMware vSphere 自动部署网格节点。

开始之前

- 您可以访问使用 Bash 3.2 或更高版本的 Linux/Unix 系统。
- 您已安装并正确配置 VMware OVF Tool 4.1 。
- 您知道使用 OVF 工具访问 VMware vSphere 所需的用户名和密码。
- 您知道 vSphere 中要部署 StorageGRID 虚拟机的位置的虚拟基础架构( VI ) URL 。此 URL 通常为 vApp 或资源池。例如: vi://vcenter.example.com/vi/sgws

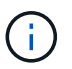

您可以使用VMware ovftool 用于确定此值的实用程序(请参见 ovftool 文档以了解详细信 息)。

如果要部署到 vApp , 虚拟机不会首次自动启动, 您必须手动启动它们。

- 您已收集此配置文件所需的所有信息。请参见 ["](#page-9-1)[收集有关部署环境的信息](#page-9-1)["](#page-9-1) 以了解相关信息。
- 您可以从适用于 StorageGRID 的 VMware 安装归档文件访问以下文件:

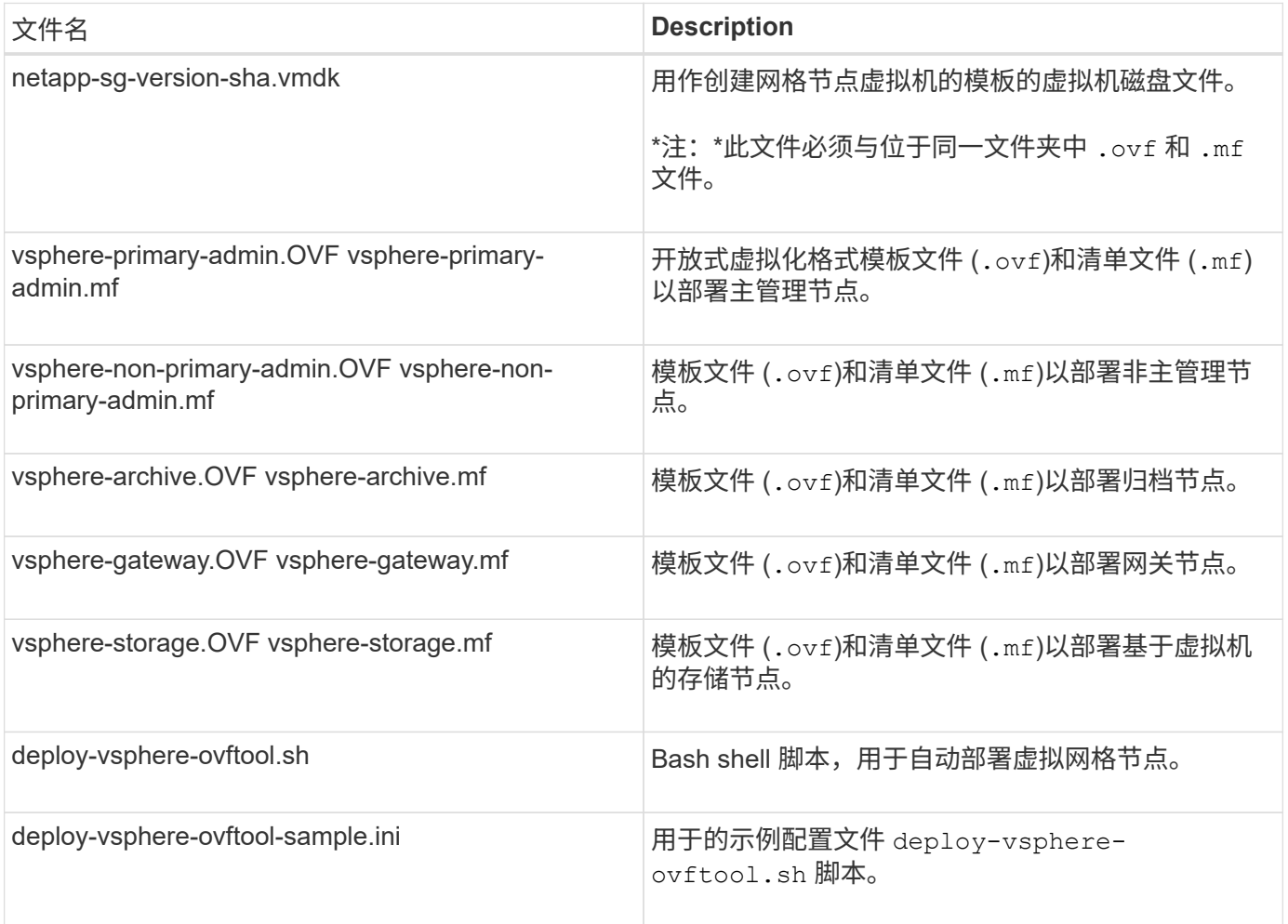

## 定义部署的配置文件

您可以在使用的配置文件中指定为StorageGRID 部署虚拟网格节点所需的信息 deploy-vsphereovftool.sh Bash脚本。您可以修改示例配置文件、这样就不必从头开始创建该文件。

步骤

1. 为示例配置文件创建一份副本 (deploy-vsphere-ovftool.sample.ini)。将新文件另存为 deployvsphere-ovftool.ini 位于同一目录中 deploy-vsphere-ovftool.sh。

- 2. 打开 deploy-vsphere-ovftool.ini。
- 3. 输入部署 VMware 虚拟网格节点所需的所有信息。

请参见 配置文件设置 以了解相关信息。

4. 输入并验证所有必要信息后,请保存并关闭此文件。

#### 配置文件设置

。 deploy-vsphere-ovftool.ini 配置文件包含部署虚拟网格节点所需的设置。

配置文件首先列出全局参数,然后在节点名称定义的部分中列出节点专用参数。使用文件时:

- 全局参数 \_ 应用于所有网格节点。
- Node-specific parameters override 全局参数。

#### 全局参数

全局参数将应用于所有网格节点,除非它们被各个部分中的设置所覆盖。将应用于多个节点的参数置于全局参数 部分中,然后根据需要在各个节点的部分中覆盖这些设置。

• \* OVFTOOL\_FUFFESESESESES\* : 您可以将 OVFTOOL\_FUFFICESPORITES\* 指定为全局设置,也可以 将参数单独应用于特定节点。例如:

OVFTOOL ARGUMENTS = --powerOn --noSSLVerify --diskMode=eagerZeroedThick --datastore='*datastore\_name*'

您可以使用 --powerOffTarget 和 --overwrite 用于关闭和更换现有虚拟机的选项。

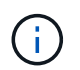

您应将节点部署到不同的数据存储库,并为每个节点指定 OVFTOOL FUFFICESYUESYUESL, 而不是全局参数。

• 源:StorageGRID 虚拟机模板的路径 (.vmdk)文件和 .ovf 和 .mf 单个网格节点的文件。默认为当前目 录。

SOURCE = /downloads/StorageGRID-Webscale-*version*/vsphere

• \* 目标 \*: 要部署 StorageGRID 的位置的 VMware vSphere 虚拟基础架构( VI ) URL 。例如:

TARGET = vi://vcenter.example.com/vm/sgws

• \* 网格网络配置 \*: 用于获取静态或 DHCP IP 地址的方法。默认值为 static 。如果所有或大多数节点使用相 同的方法获取 IP 地址,则可以在此处指定该方法。然后,您可以通过为一个或多个节点指定不同的设置来 覆盖全局设置。例如:

GRID\_NETWORK\_CONFIG = DHCP

• \* 网格网络目标 \* :要用于网格网络的现有 VMware 网络的名称。如果所有或大多数节点使用相同的网络名 称,则可以在此处指定。然后,您可以通过为一个或多个节点指定不同的设置来覆盖全局设置。例如:

GRID NETWORK TARGET = SG-Admin-Network

• \* 网格网络梅码 \* : 网格网络的网络掩码。如果所有或大多数节点使用相同的网络掩码,则可以在此处指 定。然后,您可以通过为一个或多个节点指定不同的设置来覆盖全局设置。例如:

GRID NETWORK MASK =  $255.255.255.0$ 

• \* 网格网络网子 \* : 网格网络的网络网关。如果所有或大多数节点使用同一个网络网关,则可以在此处指定 此网关。然后,您可以通过为一个或多个节点指定不同的设置来覆盖全局设置。例如:

GRID NETWORK GATEWAY =  $10.1.0.1$ 

• \* 网格网络 MTU \*: 可选。网格网络上的最大传输单元( MTU )。如果指定,则此值必须介于 1280 和 9216 之间。例如:

GRID NETWORK MTU = 8192

如果省略,则使用 1400 。

如果要使用巨型帧,请将 MTU 设置为适合巨型帧的值,例如 9000 。否则,请保留默认值。

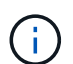

网络的 MTU 值必须与节点所连接的交换机端口上配置的值匹配。否则,可能会发生网络性能 问题或数据包丢失。

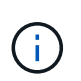

为了获得最佳网络性能,应在所有节点的网格网络接口上配置类似的 MTU 值。如果网格网络 在各个节点上的 MTU 设置有明显差异,则会触发 \* 网格网络 MTU 不匹配 \* 警报。并非所有 网络类型的MTU值都必须相同。

• \* 管理网络配置 \*: 用于获取 IP 地址的方法,可以是禁用,静态或 DHCP 。默认值为 disabled 。如果所有 或大多数节点使用相同的方法获取 IP 地址,则可以在此处指定该方法。然后,您可以通过为一个或多个节 点指定不同的设置来覆盖全局设置。例如:

ADMIN\_NETWORK\_CONFIG = STATIC

• \* 管理网络目标 \*: 用于管理网络的现有 VMware 网络的名称。除非禁用管理网络,否则此设置为必填项。 如果所有或大多数节点使用相同的网络名称,则可以在此处指定。然后,您可以通过为一个或多个节点指定 不同的设置来覆盖全局设置。例如:

• \* 管理网络掩码 \* :管理网络的网络掩码。如果使用的是静态 IP 寻址,则需要此设置。如果所有或大多数节 点使用相同的网络掩码,则可以在此处指定。然后,您可以通过为一个或多个节点指定不同的设置来覆盖全 局设置。例如:

ADMIN\_NETWORK\_MASK =  $255.255.255.0$ 

• \* 管理网络网关 \*:管理网络的网络网关。如果您使用的是静态 IP 寻址,并且在 admin\_network\_esl 设置中 指定了外部子网,则需要此设置。(也就是说,如果 admin\_network\_esl 为空,则不需要执行此操作。) 如果所有或大多数节点使用同一个网络网关,则可以在此处指定此网关。然后,您可以通过为一个或多个节 点指定不同的设置来覆盖全局设置。例如:

ADMIN\_NETWORK\_GATEWAY = 10.3.0.1

• \*管理网络 NETWORK ESL\* :管理网络的外部子网列表(路由),指定为 CIDR 路由目标的逗号分隔列 表。如果所有或大多数节点使用相同的外部子网列表,则可以在此处指定。然后,您可以通过为一个或多个 节点指定不同的设置来覆盖全局设置。例如:

ADMIN\_NETWORK\_ESL = 172.16.0.0/21,172.17.0.0/21

• \* 管理网络 MTU \*: 可选。管理网络上的最大传输单元( MTU )。如果admin\_network\_config = dhcp、请 勿指定。如果指定,则此值必须介于 1280 和 9216 之间。如果省略,则使用 1400 。如果要使用巨型帧,请 将 MTU 设置为适合巨型帧的值,例如 9000 。否则,请保留默认值。如果所有或大多数节点对管理网络使 用相同的 MTU ,则可以在此处指定。然后,您可以通过为一个或多个节点指定不同的设置来覆盖全局设 置。例如:

ADMIN\_NETWORK\_MTU = 8192

• \* 客户端网络配置 \*: 用于获取 IP 地址的方法,可以是禁用,静态或 DHCP 。默认值为 disabled 。如果所 有或大多数节点使用相同的方法获取 IP 地址,则可以在此处指定该方法。然后,您可以通过为一个或多个 节点指定不同的设置来覆盖全局设置。例如:

CLIENT\_NETWORK\_CONFIG = STATIC

• \* 客户端网络目标 \*: 用于客户端网络的现有 VMware 网络的名称。除非禁用客户端网络,否则此设置为必 填项。如果所有或大多数节点使用相同的网络名称,则可以在此处指定。然后,您可以通过为一个或多个节 点指定不同的设置来覆盖全局设置。例如:

CLIENT\_NETWORK\_TARGET = SG-Client-Network

• \* 客户端网络掩码 \*: 客户端网络的网络掩码。如果使用的是静态 IP 寻址,则需要此设置。如果所有或大多 数节点使用相同的网络掩码,则可以在此处指定。然后,您可以通过为一个或多个节点指定不同的设置来覆 盖全局设置。例如:

CLIENT NETWORK MASK =  $255.255.255.0$ 

• \* 客户端网络网关 \* : 客户端网络的网络网关。如果使用的是静态 IP 寻址,则需要此设置。如果所有或大多 数节点使用同一个网络网关,则可以在此处指定此网关。然后,您可以通过为一个或多个节点指定不同的设 置来覆盖全局设置。例如:

CLIENT\_NETWORK\_GATEWAY = 10.4.0.1

• \* 客户端网络 MTU \*: 可选。客户端网络上的最大传输单元( MTU )。如果client\_network\_config = dhcp、请勿指定。如果指定,则此值必须介于 1280 和 9216 之间。如果省略,则使用 1400 。如果要使用 巨型帧,请将 MTU 设置为适合巨型帧的值,例如 9000 。否则,请保留默认值。如果所有或大多数节点对 客户端网络使用相同的 MTU ,则可以在此处指定。然后,您可以通过为一个或多个节点指定不同的设置来 覆盖全局设置。例如:

CLIENT\_NETWORK\_MTU = 8192

• \* 端口重新映射 \*:重新映射节点用于内部网格节点通信或外部通信的任何端口。如果企业网络策略限制 StorageGRID 使用的一个或多个端口,则必须重新映射端口。有关 StorageGRID 使用的端口列表,请参见 中的内部网格节点通信和外部通信 ["](https://docs.netapp.com/zh-cn/storagegrid-117/network/index.html)[网络连接准则](https://docs.netapp.com/zh-cn/storagegrid-117/network/index.html)["](https://docs.netapp.com/zh-cn/storagegrid-117/network/index.html)。

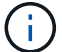

不要重新映射计划用于配置负载平衡器端点的端口。

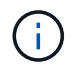

如果仅设置 port\_remap ,则您指定的映射将同时用于入站和出站通信。如果同时指定 port\_remap\_inbound , port\_remap 将仅应用于出站通信。

使用的格式为: *network type/protocol/default port used by grid node/new port*、其中网络 类型为网格、管理员或客户端、协议为TCP或UDP。

例如:

PORT REMAP = client/tcp/18082/443

如果单独使用,则此示例设置会将网格节点的入站和出站通信从端口 18082 对称映射到端口 443 。如果与 port\_remap\_inbound 结合使用, 则此示例设置会将出站通信从端口 18082 映射到端口 443 。

• \* 端口重新映射入站 \*: 重新映射指定端口的入站通信。如果指定port\_remap\_inbound、但未指 定port\_remap值、则端口的出站通信将保持不变。

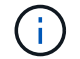

不要重新映射计划用于配置负载平衡器端点的端口。

使用的格式为: *network type*/*protocol/\_default port used by grid node*/*new port*、其中 网络类型为网格、管理员或客户端、协议为TCP或UDP。

例如:

PORT REMAP INBOUND = client/tcp/443/18082

此示例将接收发送到端口 443 以通过内部防火墙的流量,并将其定向到端口 18082 ,网格节点正在侦听 S3 请 求。

节点专用参数

每个节点都位于配置文件中各自的部分中。每个节点都需要以下设置:

- 此部分标题定义了将在网格管理器中显示的节点名称。您可以通过为节点指定可选的 node\_name 参数来覆 盖该值。
- \* 节点类型 \*: VM\_Admin\_Node , VM\_Storage\_Node , VM\_Archive\_Node 或 VM\_API\_Gateway\_Node
- \* 网格网络 IP:网格网络上节点的 IP 地址。
- \*管理网络 IP:管理网络上节点的 IP 地址。只有当节点已连接到管理网络且 admin\_network\_config 设置为 static 时才需要。
- \* 客户端网络 IP\*:客户端网络上节点的 IP 地址。只有当节点已连接到客户端网络且此节点的 client\_network\_config 设置为 static 时才需要此选项。
- \* 管理 IP\*:网格网络上主管理节点的 IP 地址。使用指定的值作为主管理节点的 grid\_network\_IP 。如果省 略此参数,则节点将尝试使用 mDNS 发现主管理节点 IP 。有关详细信息,请参见 ["](#page-11-0)[网格节点如何发](#page-11-0)[现](#page-11-0)[主管](#page-11-0) [理节点](#page-11-0)["](#page-11-0)。

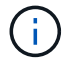

对于主管理节点, admin\_ip 参数将被忽略。

• 未全局设置的任何参数。例如,如果某个节点已连接到管理网络,而您未全局指定 admin\_network 参数,则 必须为此节点指定这些参数。

主管理节点

主管理节点需要以下附加设置:

- \* 节点类型 \* : VM\_Admin\_Node
- \* 管理角色 \* :主

此示例条目适用于所有三个网络上的主管理节点:

```
[DC1-ADM1]
   ADMIN_ROLE = Primary
   NODE_TYPE = VM_Admin_Node
 GRID NETWORK IP = 10.1.0.2ADMIN NETWORK IP = 10.3.0.2CLIENT NETWORK IP = 10.4.0.2
```
以下附加设置对于主管理节点是可选的:

• \* 磁盘 \*:默认情况下,会为管理节点另外分配两个 200 GB 的硬盘,以供审核和数据库使用。您可以使用 disk 参数增加这些设置。例如:

DISK = INSTANCES=2, CAPACITY=300

 $\left( \begin{array}{c} \text{i} \end{array} \right)$ 

对于管理节点,实例必须始终等于 2 。

存储节点

存储节点需要以下附加设置:

• \* 节点类型 \* : VM\_Storage\_Node

此示例条目适用于网格和管理网络上的存储节点,但不适用于客户端网络。此节点使用 admin\_ip 设置指定 网格网络上主管理节点的 IP 地址。

[DC1-S1] NODE TYPE = VM Storage Node GRID NETWORK  $IP = 10.1.0.3$ ADMIN NETWORK  $IP = 10.3.0.3$ ADMIN\_IP = 10.1.0.2

第二个示例条目适用于客户端网络上的存储节点,其中,客户的企业网络策略指出, S3 客户端应用程序仅 允许使用端口 80 或 443 访问存储节点。示例配置文件使用 port\_remap 使存储节点能够通过端口 443 发送 和接收 S3 消息。

```
[DC2-S1]
   NODE_TYPE = VM_Storage_Node
 GRID NETWORK IP = 10.1.1.3CLIENT NETWORK IP = 10.4.1.3
 PORT REMAP = client/tcp/18082/443
   ADMIN_IP = 10.1.0.2
```
最后一个示例为从端口 22 到端口 3022 的 ssh 流量创建了对称重新映射,但明确设置了入站和出站流量的 值。

```
[DC1-S3]
   NODE_TYPE = VM_Storage_Node
 GRID NETWORK IP = 10.1.1.3PORT REMAP = grid/top/22/3022PORT REMAP INBOUND = grid/tcp/3022/22
   ADMIN_IP = 10.1.0.2
```
以下附加设置对于存储节点是可选的:

• \* 磁盘 \*: 默认情况下,为存储节点分配三个 4 TB 磁盘,以供 RangeDB 使用。您可以使用 disk 参数增加 这些设置。例如:

DISK = INSTANCES=16, CAPACITY=4096

归档节点

归档节点需要以下附加设置:

• \* 节点类型 \* : VM\_Archive\_Node

此示例条目适用于网格和管理网络上的归档节点,但不适用于客户端网络。

```
[DC1-ARC1]
   NODE_TYPE = VM_Archive_Node
 GRID NETWORK IP = 10.1.0.4  ADMIN_NETWORK_IP = 10.3.0.4
   ADMIN_IP = 10.1.0.2
```
网关节点

网关节点需要以下附加设置:

• \* 节点类型 \*: VM API Gateway

此示例条目适用于所有三个网络上的示例网关节点。在此示例中,未在配置文件的全局部分中指定客户端网络参 数,因此必须为节点指定这些参数:

```
[DC1-G1]NODE TYPE = VM API Gateway
 GRID NETWORK IP = 10.1.0.5ADMIN NETWORK IP = 10.3.0.5  CLIENT_NETWORK_CONFIG = STATIC
   CLIENT_NETWORK_TARGET = SG-Client-Network
 CLIENT NETWORK MASK = 255.255.255.0CLIENT NETWORK GATEWAY = 10.4.0.1
 CLIENT NETWORK IP = 10.4.0.5
   ADMIN_IP = 10.1.0.2
```
非主管理节点

非主管理节点需要以下附加设置:

- \* 节点类型 \* : VM\_Admin\_Node
- \* 管理角色 \*: 非主要

此示例条目适用于不在客户端网络上的非主管理节点:

```
[DC2-ADM1]
 ADMIN ROLE = Non-Primary
   NODE_TYPE = VM_Admin_Node
 GRID NETWORK TARGET = SG-Grid-Network
 GRID NETWORK IP = 10.1.0.6ADMIN NETWORK IP = 10.3.0.6  ADMIN_IP = 10.1.0.2
```
以下附加设置对于非主管理节点是可选的:

• \* 磁盘 \* :默认情况下,会为管理节点另外分配两个 200 GB 的硬盘,以供审核和数据库使用。您可以使用 disk 参数增加这些设置。例如:

DISK = INSTANCES=2, CAPACITY=300

对于管理节点,实例必须始终等于 2 。

# 运行 **Bash** 脚本

您可以使用 deploy-vsphere-ovftool.sh 您为在VMware vSphere中自动部署StorageGRID 网格节点而修 改的Bash脚本和deploy-vsphere-ovftool.ini配置文件。

开始之前

 $\binom{1}{1}$ 

• 您已为您的环境创建 deploy-vsphere-ovftool.ini 配置文件。

您可以通过输入help命令来使用Bash脚本提供的帮助 (-h/--help)。例如:

./deploy-vsphere-ovftool.sh -h

或

```
./deploy-vsphere-ovftool.sh --help
```
步骤

- 1. 登录到用于运行 Bash 脚本的 Linux 计算机。
- 2. 更改为提取安装归档的目录。

例如:

cd StorageGRID-Webscale-version/vsphere

3. 要部署所有网格节点,请使用适用于您环境的选项运行 Bash 脚本。

例如:

```
./deploy-vsphere-ovftool.sh --username=user --password=pwd ./deploy-
vsphere-ovftool.ini
```
4. 如果某个网格节点由于出现错误而无法部署,请解决此错误并仅为该节点重新运行 Bash 脚本。

例如:

```
./deploy-vsphere-ovftool.sh --username=user --password=pwd --single
-node="DC1-S3" ./deploy-vsphere-ovftool.ini
```
当每个节点的状态为 "`passed" 时, 部署完成。`

```
Deployment Summary
+-----------------------------+----------+----------------------+
| node | attempts | status
+-----------------------------+----------+----------------------+
| DC1-ADM1 | 1 | Passed
| DC1-G1 | 1 | Passed |
| DC1-S1 | 1 | Passed |
| DC1-S2 | 1 | Passed |
| DC1-S3 | 1 | Passed
             +-----------------------------+----------+----------------------+
```
# 自动配置 **StorageGRID**

部署网格节点后,您可以自动配置 StorageGRID 系统。

开始之前

• 您可以从安装归档中了解以下文件的位置。

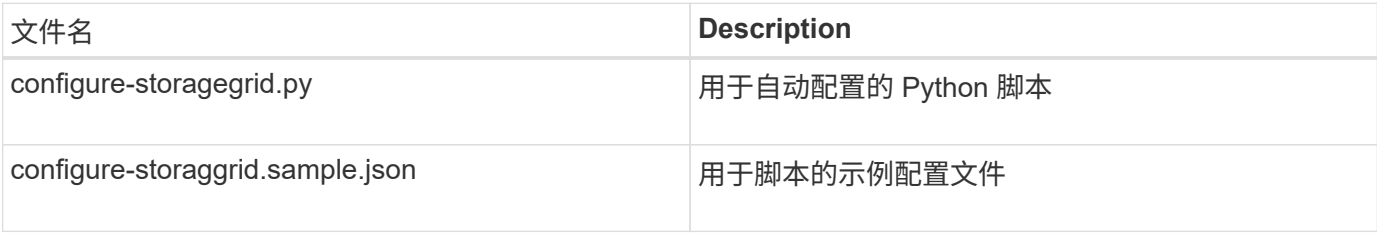

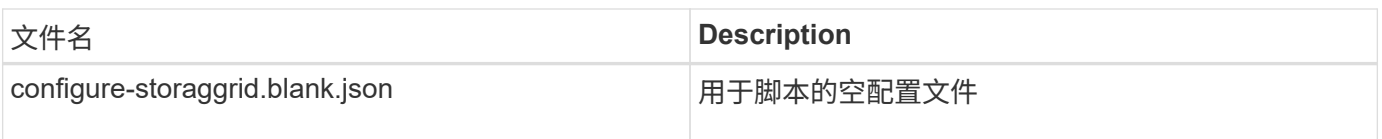

• 您已创建 configure-storagegrid.json 配置文件。要创建此文件、您可以修改示例配置文件 (configure-storagegrid.sample.json)或空白配置文件 (configure-storagegrid.blank.json )。

您可以使用 configure-storagegrid.py Python脚本和 configure-storagegrid.json 用于自动配 置StorageGRID 系统的配置文件。

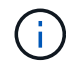

您也可以使用网格管理器或安装 API 配置系统。

## 步骤

- 1. 登录到用于运行 Python 脚本的 Linux 计算机。
- 2. 更改为提取安装归档的目录。

例如:

cd StorageGRID-Webscale-version/platform

其中: platform 是debs、rpms或vsphere。

3. 运行 Python 脚本并使用您创建的配置文件。

例如:

./configure-storagegrid.py ./configure-storagegrid.json --start-install

## 结果

Ŧ

一个恢复包 .zip 文件将在配置过程中生成、并下载到运行安装和配置过程的目录中。您必须备份恢复软件包文 件,以便在一个或多个网格节点发生故障时恢复 StorageGRID 系统。例如,将其复制到安全的备份网络位置和 安全的云存储位置。

恢复包文件必须受到保护,因为它包含可用于从 StorageGRID 系统获取数据的加密密钥和密码。

如果您指定应生成随机密码、请打开 Passwords.txt 归档并查找访问StorageGRID 系统所需的密码。

```
######################################################################
##### The StorageGRID "recovery package" has been downloaded as: #####
##### ./sgws-recovery-package-994078-rev1.zip #####
##### Safeguard this file as it will be needed in case of a #####
##### StorageGRID node recovery. #####
######################################################################
```
系统会在显示确认消息时安装并配置 StorageGRID 系统。

StorageGRID has been configured and installed.

相关信息

["](#page-17-1)[导航](#page-17-1)[到网格管理器](#page-17-1)["](#page-17-1)

["](#page-43-0)[安装](#page-43-0) [REST API](#page-43-0) [概述](#page-43-0)["](#page-43-0)

# <span id="page-43-0"></span>安装 **REST API** 概述

StorageGRID 提供了用于执行安装任务的 StorageGRID 安装 API 。

API 使用 Swagger 开源 API 平台提供 API 文档。Swagger 允许开发人员和非开发人员在用户界面中与 API 进行 交互,以说明 API 如何响应参数和选项。本文档假定您熟悉标准Web技术和JSON数据格式。

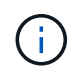

使用 API 文档网页执行的任何 API 操作均为实时操作。请注意,不要错误地创建,更新或删除配 置数据或其他数据。

每个 REST API 命令都包括 API 的 URL , HTTP 操作,仟何必需或可选的 URL 参数以及预期的 API 响应。

# **StorageGRID** 安装 **API**

StorageGRID 安装API仅在最初配置StorageGRID 系统时以及需要执行主管理节点恢复时可用。可以从网格管 理器通过 HTTPS 访问安装 API 。

要访问API文档,请转到主管理节点上的安装网页,然后从菜单栏中选择\*HELP\*>\*API documents\*。

StorageGRID 安装 API 包括以下部分:

- **config** —与 API 的产品版本相关的操作。您可以列出该版本支持的产品版本和主要 API 版本。
- \* 网格 \* 网格级配置操作。您可以获取和更新网格设置,包括网格详细信息,网格网络子网,网格密码以及 NTP 和 DNS 服务器 IP 地址。
- "**Nodes** 节点级别的配置操作 " 。您可以检索网格节点列表,删除网格节点,配置网格节点,查看网格节点 以及重置网格节点的配置。
- \* 配置 \* —配置操作。您可以启动配置操作并查看配置操作的状态。
- \* 恢复 \* —主管理节点恢复操作。您可以重置信息,上传恢复软件包,启动恢复以及查看恢复操作的状态。
- **recovery-package** —下载恢复软件包的操作。
- \* 模式 \* —用于高级部署的 API 模式
- \* 站点 \* —站点级配置操作。您可以创建,查看,删除和修改站点。

# <span id="page-44-0"></span>下一步行动

完成安装后、执行所需的集成和配置任务。您可以根据需要执行可选任务。

所需任务

• 配置 VMware vSphere 虚拟机管理程序以自动重新启动。

您必须将虚拟机管理程序配置为在服务器重新启动时重新启动虚拟机。如果不自动重新启动,虚拟机和网格 节点将在服务器重新启动后保持关闭状态。有关详细信息,请参见 VMware vSphere 虚拟机管理程序文档。

- ["](https://docs.netapp.com/zh-cn/storagegrid-117/admin/managing-tenants.html)[创建](https://docs.netapp.com/zh-cn/storagegrid-117/admin/managing-tenants.html)[租](https://docs.netapp.com/zh-cn/storagegrid-117/admin/managing-tenants.html)[户帐户](https://docs.netapp.com/zh-cn/storagegrid-117/admin/managing-tenants.html)["](https://docs.netapp.com/zh-cn/storagegrid-117/admin/managing-tenants.html) 用于在StorageGRID 系统上存储对象的每个客户端协议(Swift或S3)。
- ["](https://docs.netapp.com/zh-cn/storagegrid-117/admin/controlling-storagegrid-access.html)[控制](https://docs.netapp.com/zh-cn/storagegrid-117/admin/controlling-storagegrid-access.html)[系统](https://docs.netapp.com/zh-cn/storagegrid-117/admin/controlling-storagegrid-access.html)[访问](https://docs.netapp.com/zh-cn/storagegrid-117/admin/controlling-storagegrid-access.html)["](https://docs.netapp.com/zh-cn/storagegrid-117/admin/controlling-storagegrid-access.html) 配置组和用户帐户。您也可以选择 ["](https://docs.netapp.com/zh-cn/storagegrid-117/admin/using-identity-federation.html)[配置](https://docs.netapp.com/zh-cn/storagegrid-117/admin/using-identity-federation.html)[联合身](https://docs.netapp.com/zh-cn/storagegrid-117/admin/using-identity-federation.html)[份](https://docs.netapp.com/zh-cn/storagegrid-117/admin/using-identity-federation.html)[源](https://docs.netapp.com/zh-cn/storagegrid-117/admin/using-identity-federation.html)["](https://docs.netapp.com/zh-cn/storagegrid-117/admin/using-identity-federation.html) (如Active Directory或OpenLDAP)、以 便您可以导入管理组和用户。或者、您也可以 ["](https://docs.netapp.com/zh-cn/storagegrid-117/admin/managing-users.html#create-a-local-user)[创建本地组和用](https://docs.netapp.com/zh-cn/storagegrid-117/admin/managing-users.html#create-a-local-user)[户](https://docs.netapp.com/zh-cn/storagegrid-117/admin/managing-users.html#create-a-local-user)["](https://docs.netapp.com/zh-cn/storagegrid-117/admin/managing-users.html#create-a-local-user)。
- 集成并测试 ["S3 API"](https://docs.netapp.com/zh-cn/storagegrid-117/s3/configuring-tenant-accounts-and-connections.html) 或 ["Swift API"](https://docs.netapp.com/zh-cn/storagegrid-117/swift/configuring-tenant-accounts-and-connections.html) 用于将对象上传到StorageGRID 系统的客户端应用程序。
- ["](https://docs.netapp.com/zh-cn/storagegrid-117/ilm/index.html)[配置信息](https://docs.netapp.com/zh-cn/storagegrid-117/ilm/index.html)[生命](https://docs.netapp.com/zh-cn/storagegrid-117/ilm/index.html)[周](https://docs.netapp.com/zh-cn/storagegrid-117/ilm/index.html)[期管理](https://docs.netapp.com/zh-cn/storagegrid-117/ilm/index.html)[\(ILM\)](https://docs.netapp.com/zh-cn/storagegrid-117/ilm/index.html)[规则和](https://docs.netapp.com/zh-cn/storagegrid-117/ilm/index.html)[ILM](https://docs.netapp.com/zh-cn/storagegrid-117/ilm/index.html)[策略](https://docs.netapp.com/zh-cn/storagegrid-117/ilm/index.html)["](https://docs.netapp.com/zh-cn/storagegrid-117/ilm/index.html) 您希望使用来保护对象数据。
- 如果您的安装包含设备存储节点、请使用SANtricity OS完成以下任务:
	- 连接到每个 StorageGRID 设备。
	- 验证是否收到 AutoSupport 数据。

请参见 ["](https://docs.netapp.com/zh-cn/storagegrid-117/installconfig/configuring-hardware.html)[设置硬件](https://docs.netapp.com/zh-cn/storagegrid-117/installconfig/configuring-hardware.html)["](https://docs.netapp.com/zh-cn/storagegrid-117/installconfig/configuring-hardware.html)。

- 查看并遵循 ["StorageGRID](https://docs.netapp.com/zh-cn/storagegrid-117/harden/index.html) [系统](https://docs.netapp.com/zh-cn/storagegrid-117/harden/index.html)[强](https://docs.netapp.com/zh-cn/storagegrid-117/harden/index.html)[化](https://docs.netapp.com/zh-cn/storagegrid-117/harden/index.html)[准则](https://docs.netapp.com/zh-cn/storagegrid-117/harden/index.html)["](https://docs.netapp.com/zh-cn/storagegrid-117/harden/index.html) 以消除安全风险。
- ["](https://docs.netapp.com/zh-cn/storagegrid-117/monitor/email-alert-notifications.html)[为系统](https://docs.netapp.com/zh-cn/storagegrid-117/monitor/email-alert-notifications.html)[警报](https://docs.netapp.com/zh-cn/storagegrid-117/monitor/email-alert-notifications.html)[配置电](https://docs.netapp.com/zh-cn/storagegrid-117/monitor/email-alert-notifications.html)[子邮](https://docs.netapp.com/zh-cn/storagegrid-117/monitor/email-alert-notifications.html)[件](https://docs.netapp.com/zh-cn/storagegrid-117/monitor/email-alert-notifications.html)[通](https://docs.netapp.com/zh-cn/storagegrid-117/monitor/email-alert-notifications.html)[知](https://docs.netapp.com/zh-cn/storagegrid-117/monitor/email-alert-notifications.html)["](https://docs.netapp.com/zh-cn/storagegrid-117/monitor/email-alert-notifications.html)。
- 如果StorageGRID 系统包含任何归档节点(已弃用)、请配置归档节点与目标外部归档存储系统的连接。

## 可选任务

- ["](https://docs.netapp.com/zh-cn/storagegrid-117/maintain/changing-ip-addresses-and-mtu-values-for-all-nodes-in-grid.html)[更新](https://docs.netapp.com/zh-cn/storagegrid-117/maintain/changing-ip-addresses-and-mtu-values-for-all-nodes-in-grid.html)[网格节点](https://docs.netapp.com/zh-cn/storagegrid-117/maintain/changing-ip-addresses-and-mtu-values-for-all-nodes-in-grid.html)[IP](https://docs.netapp.com/zh-cn/storagegrid-117/maintain/changing-ip-addresses-and-mtu-values-for-all-nodes-in-grid.html)[地址](https://docs.netapp.com/zh-cn/storagegrid-117/maintain/changing-ip-addresses-and-mtu-values-for-all-nodes-in-grid.html)["](https://docs.netapp.com/zh-cn/storagegrid-117/maintain/changing-ip-addresses-and-mtu-values-for-all-nodes-in-grid.html) 如果在您规划部署并生成恢复软件包之后这些设置发生了更改。
- ["](https://docs.netapp.com/zh-cn/storagegrid-117/admin/changing-network-options-object-encryption.html)[配置存储](https://docs.netapp.com/zh-cn/storagegrid-117/admin/changing-network-options-object-encryption.html)[加密](https://docs.netapp.com/zh-cn/storagegrid-117/admin/changing-network-options-object-encryption.html)",如果需要。
- ["](https://docs.netapp.com/zh-cn/storagegrid-117/admin/configuring-stored-object-compression.html)[配置存储](https://docs.netapp.com/zh-cn/storagegrid-117/admin/configuring-stored-object-compression.html)[压缩](https://docs.netapp.com/zh-cn/storagegrid-117/admin/configuring-stored-object-compression.html)["](https://docs.netapp.com/zh-cn/storagegrid-117/admin/configuring-stored-object-compression.html) 根据需要减小已存储对象的大小。
- ["](https://docs.netapp.com/zh-cn/storagegrid-117/admin/configuring-audit-client-access.html)[配置](https://docs.netapp.com/zh-cn/storagegrid-117/admin/configuring-audit-client-access.html)[对](https://docs.netapp.com/zh-cn/storagegrid-117/admin/configuring-audit-client-access.html)[系统的](https://docs.netapp.com/zh-cn/storagegrid-117/admin/configuring-audit-client-access.html)[访问](https://docs.netapp.com/zh-cn/storagegrid-117/admin/configuring-audit-client-access.html)[以](https://docs.netapp.com/zh-cn/storagegrid-117/admin/configuring-audit-client-access.html)[进](https://docs.netapp.com/zh-cn/storagegrid-117/admin/configuring-audit-client-access.html)[行](https://docs.netapp.com/zh-cn/storagegrid-117/admin/configuring-audit-client-access.html)[审核](https://docs.netapp.com/zh-cn/storagegrid-117/admin/configuring-audit-client-access.html)["](https://docs.netapp.com/zh-cn/storagegrid-117/admin/configuring-audit-client-access.html) 通过NFS文件共享。

# <span id="page-44-1"></span>对安装问题进行故障排除

如果在安装 StorageGRID 系统时出现任何问题,您可以访问安装日志文件。

以下是主要安装日志文件,技术支持可能需要这些文件来解决问题。

- /var/local/log/install.log (可在所有网格节点上找到)
- /var/local/log/gdu-server.log (位于主管理节点上)

### 相关信息

要了解如何访问日志文件、请参见 ["](https://docs.netapp.com/zh-cn/storagegrid-117/monitor/logs-files-reference.html)[日志](https://docs.netapp.com/zh-cn/storagegrid-117/monitor/logs-files-reference.html)[文件参](https://docs.netapp.com/zh-cn/storagegrid-117/monitor/logs-files-reference.html)[考](https://docs.netapp.com/zh-cn/storagegrid-117/monitor/logs-files-reference.html)["](https://docs.netapp.com/zh-cn/storagegrid-117/monitor/logs-files-reference.html)。

如果您需要其他帮助、请联系 ["NetApp](https://mysupport.netapp.com/site/global/dashboard) [支持](https://mysupport.netapp.com/site/global/dashboard)["](https://mysupport.netapp.com/site/global/dashboard)。

虚拟机资源预留需要调整

OVF 文件包含一个资源预留,用于确保每个网格节点都有足够的 RAM 和 CPU 来高效运行。如果通过 在VMware上部署这些OVF文件来创建虚拟机、但预定义数量的资源不可用、则虚拟机将无法启动。

关于此任务

如果您确定 VM 主机具有足够的资源来支持每个网格节点,请手动调整为每个虚拟机分配的资源,然后尝试启动 虚拟机。

#### 步骤

- 1. 在 VMware vSphere 虚拟机管理程序客户端树中,选择未启动的虚拟机。
- 2. 右键‐单击虚拟机,然后选择 \* 编辑设置 \* 。
- 3. 从虚拟机属性窗口中,选择 \* 资源 \* 选项卡。
- 4. 调整分配给虚拟机的资源:
	- a. 选择 \* CPU \* , 然后使用预留滑块调整为此虚拟机预留的 MHz 。
	- b. 选择 \* 内存 \* , 然后使用预留滑块调整为此虚拟机预留的 MB 。
- 5. 单击 \* 确定 \* 。
- 6. 根据需要对同一 VM 主机上托管的其他虚拟机重复上述步骤。

### 版权信息

版权所有 © 2024 NetApp, Inc.。保留所有权利。中国印刷。未经版权所有者事先书面许可,本文档中受版权保 护的任何部分不得以任何形式或通过任何手段(图片、电子或机械方式,包括影印、录音、录像或存储在电子检 索系统中)进行复制。

从受版权保护的 NetApp 资料派生的软件受以下许可和免责声明的约束:

本软件由 NetApp 按"原样"提供,不含任何明示或暗示担保,包括但不限于适销性以及针对特定用途的适用性的 隐含担保,特此声明不承担任何责任。在任何情况下,对于因使用本软件而以任何方式造成的任何直接性、间接 性、偶然性、特殊性、惩罚性或后果性损失(包括但不限于购买替代商品或服务;使用、数据或利润方面的损失 ;或者业务中断),无论原因如何以及基于何种责任理论,无论出于合同、严格责任或侵权行为(包括疏忽或其 他行为),NetApp 均不承担责任,即使已被告知存在上述损失的可能性。

NetApp 保留在不另行通知的情况下随时对本文档所述的任何产品进行更改的权利。除非 NetApp 以书面形式明 确同意,否则 NetApp 不承担因使用本文档所述产品而产生的任何责任或义务。使用或购买本产品不表示获得 NetApp 的任何专利权、商标权或任何其他知识产权许可。

本手册中描述的产品可能受一项或多项美国专利、外国专利或正在申请的专利的保护。

有限权利说明:政府使用、复制或公开本文档受 DFARS 252.227-7013 (2014 年 2 月)和 FAR 52.227-19 (2007 年 12 月)中"技术数据权利 — 非商用"条款第 (b)(3) 条规定的限制条件的约束。

本文档中所含数据与商业产品和/或商业服务(定义见 FAR 2.101)相关,属于 NetApp, Inc. 的专有信息。根据 本协议提供的所有 NetApp 技术数据和计算机软件具有商业性质,并完全由私人出资开发。 美国政府对这些数 据的使用权具有非排他性、全球性、受限且不可撤销的许可,该许可既不可转让,也不可再许可,但仅限在与交 付数据所依据的美国政府合同有关且受合同支持的情况下使用。除本文档规定的情形外,未经 NetApp, Inc. 事先 书面批准,不得使用、披露、复制、修改、操作或显示这些数据。美国政府对国防部的授权仅限于 DFARS 的第 252.227-7015(b)(2014 年 2 月)条款中明确的权利。

商标信息

NetApp、NetApp 标识和 <http://www.netapp.com/TM> 上所列的商标是 NetApp, Inc. 的商标。其他公司和产品名 称可能是其各自所有者的商标。